# Yealink Management Cloud Service for Enterprise Administrator Guide V3.4.0.10

# **Contents**

| Ab  | bout This Guide                                                               | 7   |
|-----|-------------------------------------------------------------------------------|-----|
|     | Related Documentations.                                                       | 7   |
|     | In This Guide                                                                 |     |
|     | Summary of Changes                                                            | 8   |
|     | Changes for Release 34, Guide Version V3.4.0.10                               | 8   |
| Ge  | etting Started                                                                | 8   |
| GC  | Port Requirements                                                             |     |
|     | Browser Requirements                                                          |     |
|     | Supported Device Models                                                       |     |
|     | Logging into the YMCS                                                         |     |
|     | Home Page                                                                     |     |
|     | Trying Advanced Features                                                      |     |
|     | Running State Page.                                                           |     |
|     | Logging out of YMCS                                                           |     |
| _   |                                                                               | 4.4 |
| De  | eploying the Devices  Deploying SIP Devices                                   |     |
|     | Overview of Device Deployment and Management                                  |     |
|     | Configuring the Common.cfg File                                               |     |
|     | Deploying Devices on the RPS Management Platform                              |     |
|     | Configuring the Server Address                                                |     |
|     | Updating the Configuration When the Device Is Connected to the Device Managen |     |
|     | for the First Time.                                                           |     |
|     | Deploying USB Devices.                                                        |     |
|     | Deploying the Room System                                                     |     |
| N/L | anaging Davises                                                               | 10  |
| IVI | anaging Devices                                                               |     |
|     | Device Status                                                                 |     |
|     | Managing SIP Devices                                                          |     |
|     | Adding Devices                                                                |     |
|     | Editing the Device Information.                                               |     |
|     | Importing Devices                                                             |     |
|     | Exporting the Device Information                                              |     |
|     | Searching for Devices                                                         |     |
|     | Assigning Accounts to Devices.                                                |     |
|     | Setting the Site                                                              |     |
|     | Pushing Configuration Files to Devices.                                       |     |
|     | Pushing Firmware to Devices.                                                  |     |
|     | Pushing Resource Files to Devices                                             |     |
|     | Diagnosing Devices                                                            |     |
|     | Enabling/Disabling DND                                                        |     |
|     | Sending Messages to Devices.                                                  |     |
|     | Rebooting Devices                                                             |     |
|     | Resetting the Devices to Factory                                              |     |
|     | •                                                                             |     |

| Deleting Devices                        | 30 |
|-----------------------------------------|----|
| Managing USB Devices                    |    |
| Editing the Device Information          |    |
| Exporting the Device Information        |    |
| Viewing the USB Device                  |    |
| Searching for Devices                   |    |
| Setting the Site                        |    |
| Deleting Devices                        |    |
| Managing Room System                    |    |
| Editing the Device Information          |    |
| View the Information of the Room System | 33 |
| Searching for Devices                   | 34 |
| Setting the Site                        | 34 |
| Rebooting Devices                       | 35 |
| Pushing Firmware to Devices.            |    |
| Deleting Devices.                       | 36 |
| Managing Firmware                       | 36 |
| Adding Firmware                         | 36 |
| Searching for Firmware                  |    |
| Updating the Device Firmware            |    |
| Editing the Firmware                    |    |
| Downloading the Firmware                |    |
| Deleting Firmware                       |    |
| Managing Resources                      |    |
| Adding Resource Files                   |    |
| Search for Resources                    |    |
| Pushing Resource Files to Devices       |    |
| Editing Resource Files                  |    |
| Downloading Backup Files                |    |
| Deleting Resource Files                 | 39 |
| Managing Sites                          | 30 |
|                                         |    |
| Adding Sites                            |    |
| Importing Sites.                        |    |
| Editing Sites                           |    |
| Searching for Sites.                    |    |
| Deleting Sites                          | 41 |
| Managing Aggounts                       | 41 |
| Managing Accounts                       |    |
| Adding Accounts                         |    |
| Importing Accounts                      |    |
| Editing the Account Information.        |    |
| Searching for Accounts.                 |    |
| Exporting Accounts                      |    |
| Deleting Accounts                       | 43 |
| Managing the Device Configuration       | 13 |
|                                         |    |
| Managing Model Configuration            |    |
| Adding Configuration Templates          |    |
| Setting Parameters.                     |    |
| Pushing Configuration to Devices.       |    |
| Editing Configuration Templates         |    |
| Downloading the Model File              | 48 |

|          | Viewing Parameters                                | 48 |
|----------|---------------------------------------------------|----|
|          | Deleting Templates                                | 48 |
|          | Managing the Site Configuration                   | 49 |
|          | Adding Site Configuration Templates               | 49 |
|          | Setting Parameters                                | 49 |
|          | Pushing the Site Configuration to Devices.        | 52 |
|          | Editing the Site Configuration Template           | 52 |
|          | Downloading the Site Configuration Template       | 53 |
|          | Deleting Site Configuration Templates             | 53 |
|          | Managing the Group Configuration                  | 53 |
|          | Adding Groups                                     | 53 |
|          | Setting Parameters                                | 54 |
|          | Editing Groups                                    | 56 |
|          | Updating the Group Device                         |    |
|          | Viewing Parameters                                |    |
|          | Downloading Configuration File                    |    |
|          | Deleting Groups                                   | 57 |
|          | Managing the MAC Configuration                    | 57 |
|          | Uploading backup Files                            | 58 |
|          | Generating Configuration Files                    | 58 |
|          | Setting Parameters                                | 58 |
|          | Pushing Backup Files to Devices                   | 59 |
|          | Downloading Backup Files                          | 60 |
|          | Exporting Backup Files.                           | 60 |
|          | Deleting Backup Files.                            | 60 |
|          | Configuring Global Parameters                     | 60 |
|          | Order Service                                     | 6  |
|          | Checking the Reason for the Closed Order          |    |
|          | Exporting Orders                                  |    |
|          | Search for Orders                                 |    |
|          |                                                   |    |
|          |                                                   |    |
| <b>M</b> | anaging Tasks                                     |    |
|          | Timer Tasks and Task Rules                        |    |
|          | Adding Timer Tasks                                | 63 |
|          | Editing Timer Tasks                               |    |
|          | Pausing or Resuming Timer Tasks                   |    |
|          | Ending Timer Tasks                                |    |
|          | Searching for Timer Tasks                         |    |
|          | Viewing Timer Tasks                               |    |
|          | Viewing Tasks                                     |    |
|          | Retrying Tasks                                    |    |
|          | Searching for Executed Tasks                      | 64 |
|          |                                                   |    |
| M        | onitoring Devices                                 | 65 |
| . v .II. | Viewing Call Quality Statistics                   |    |
|          | Customizing the Indicators of Call Quality Detail |    |
|          | Viewing the Call Data                             |    |
|          | Managing Alarms                                   |    |
|          | Adding Alarm Strategies                           |    |
|          | Editing Alarm Strategies                          |    |
|          |                                                   |    |

| Deleting Alarm Strategies                                         | 67 |
|-------------------------------------------------------------------|----|
| Viewing Alarms                                                    | 67 |
| Deleting Alarms                                                   | 67 |
| Diagnosing Devices                                                | 68 |
| Going to the Device Diagnostics Page                              |    |
| Exporting the Packets, Logs, and Configuration Files by One Click |    |
| Capturing Packets                                                 |    |
| Diagnosing the Network                                            |    |
| Exporting Syslogs                                                 |    |
| Exporting Backup Files.                                           |    |
| Viewing the CPU and the Memory Status.                            |    |
| Viewing Recordings                                                |    |
| Capturing the Screenshot of the Device.                           |    |
| Setting the Log Level                                             |    |
| Setting the Device Logs                                           |    |
| Setting the Module Log.                                           |    |
| Setting the Local Log                                             |    |
| Setting the Local Log.                                            |    |
| Putting the Log Backups to a Specified Server                     |    |
| Enabling the Log Data Backup                                      |    |
| Downloading the Backup Log                                        |    |
| Downloading the Backup Log                                        | 73 |
|                                                                   |    |
| Managing System                                                   | 75 |
| Viewing Operation Logs                                            | 75 |
| Obtaining the Accesskey                                           | 76 |
| Authorizing/Un-authorizing the Management to the Channel          | 76 |
|                                                                   |    |
| Manada DDC                                                        | 70 |
| Managing RPS                                                      |    |
| Instruction for Old RPS Users.                                    |    |
| Managing Devices                                                  |    |
| Adding Devices                                                    |    |
| Importing Devices                                                 |    |
| Exporting Devices                                                 |    |
| Editing the Device Information                                    | 78 |
| Migrating Devices to Another Server                               |    |
| Checking the Linking Status Between the Device and the Server     |    |
| Deleting Devices                                                  |    |
| Synchronizing Devices                                             | 79 |
| Managing Servers                                                  | 79 |
| Adding Servers                                                    | 79 |
| Editing the Server Information.                                   | 79 |
| Searching for Servers                                             | 80 |
| Deleting Servers                                                  | 80 |
| Binding RPS Accounts                                              | 80 |
| Managina Administrator Access (4)                                 | 01 |
| Managing Administrator Accounts                                   |    |
| Changing the Login Password                                       |    |
| Editing the Information of the Administrator Account              |    |
| Viewing the Account Code                                          |    |
| Managing Sub-Administrator Accounts                               |    |
| Adding/Editing/Deleting a Group                                   | 83 |

| Adding/Editing/Deleting a Role                           | 83 |
|----------------------------------------------------------|----|
| Assigning Roles to Sub-Administrator Accounts            | 84 |
| Assigning the Function Permission                        | 84 |
| Assigning the Data Permission                            |    |
| Adding and Managing Sub-Administrator Accounts           | 85 |
|                                                          |    |
| Troubleshooting                                          | 85 |
| Forgetting the Login Password                            | 86 |
| The Phones Cannot Connect to YMCS for Enterprise         | 86 |
| The Offline Device Reconnects to the YMCS for Enterprise | 86 |
| Appendix: Alarm Types                                    | 86 |
| Appendix. Alaim Types                                    | 00 |

# **About This Guide**

Yealink Management Cloud Service (YMCS), based on cloud architecture, possesses the RPS service, the centralized deployment, the management, the analysis, the alarm monitoring, the device diagnosis, the account registration, the order management, and other features. The management platform allows enterprise administrators to deploy and configure for Yealink devices used in an enterprise, to use the RPS feature to manage the devices.

This guide provides operations for enterprise administrators to use YMCS.

- Related Documentations
- In This Guide
- Summary of Changes

### **Related Documentations**

Except for this guide, we also provide the following document:

- Quick Start Guide introduces how to quickly deploy devices and update the configuration.
- Administrator Guide introduces how to manage devices via YMCS.
- · Administrator Guide for RPS introduces how to add servers and manage devices via YMCS for RPS Enterprise.
- Administrator Guide for service provider introduces how to manage devices and diagnoses devices via YMCS.
- Distributor Guide introduces how the distributor manages enterprises and orders on YMCS.
- Reseller Guide introduces how the reseller manages enterprises on YMCS.
- ITSP User Guide introduces how the ITSP channel manages enterprises on YMCS for Channel.
- API documents introduces how to call the API of YMCS.

You can download the above documents from Yealink's official website or the web page of YMCS. The address of Yealink's official website is as below: <a href="http://support.yealink.com/documentFront/forwardToDocumentFrontDisplayPage">http://support.yealink.com/documentFront/forwardToDocumentFrontDisplayPage</a>.

For more supports or services, contact Yealink reseller or go to Yealink Technical Support online: <a href="http://support.yealink.com/">http://support.yealink.com/</a>.

### In This Guide

Topics include:

Chapter 1 Getting Started

Chapter 2 Deploying the Devices

Chapter 3 Managing Devices

Chapter 4 Managing Sites

Chapter 3 Managing Accounts

Chapter 4Managing the Device Configuration

Chapter 5 Managing Orders

Chapter 6 Managing Tasks

Chapter 7 Monitoring Devices

Chapter 8 Diagnosing Devices

Chapter 9 Managing System

Chapter 10 Managing RPS

Chapter 11 Managing Administrator Accounts

Chapter 12 Troubleshooting

Chapter 13 Appendix: Alarm Types

# **Summary of Changes**

• Changes for Release 34, Guide Version V3.4.0.10

## Changes for Release 34, Guide Version V3.4.0.10

The following sections are new for this version:

- Pushing Configuration Files to Devices
- Pushing Firmware to Devices
- Pushing Resource Files to Devices
- Diagnosing Devices
- Managing the Site Configuration
- Setting Parameters
- Exporting the Packets, Logs, and Configuration Files by One Click
- Viewing the Account Code

Major updates have occurred to the following sections:

- Logging into the YMCS
- Configuring the Common.cfg File
- Adding Sites
- Going to the Device Diagnostics Page

# **Getting Started**

This chapter introduces the requirements of Yealink device management platform.

- Port Requirements
- Browser Requirements
- Supported Device Models
- Logging into the YMCS
- Home Page
- Trying Advanced Features
- Running State Page
- Logging out of YMCS

# **Port Requirements**

You need to open five ports: 443, 9989, 80, 8443, and 8445. We do not recommend that you modify these ports.

| Port | Description                                                                                                    |
|------|----------------------------------------------------------------------------------------------------|
| 443  | It is used for accessing the device management platform and reporting the device information to the platform via HTTPS. |
| 9989 | It is used for the phone to download the configuration files.                                                           |
| 80   | It is used for accessing the device management platform via HTTP.                                                       |
| 8443 | It is used for calling the API of YMCS for RPS Enterprise.                                                              |
| 8445 | It is used for calling the API of YMCS for Enterprise.                                                                  |

# **Browser Requirements**

YMCS supports the following browsers:

| Browser              | Version     |
|----------------------|-------------|
| Firebox              | 55 or later |
| Chrome               | 55 or later |
| Internet<br>Explorer | 11 or later |
| Safari               | 10 or later |

# **Supported Device Models**

You can manage the following devices via the device management platform:

| Device Types  | Supported Device Models                                                                                                    | Version Requirements                                                                                                    |
|---------------|----------------------------------------------------------------------------------------------------|----------------------------------------------------------------------------------------------------|
|               | SIP-T27P/T27G/ T29G/T41P/T41S/T42G/T42S/ T42U/T46G/ T46S/T48G/T48S/T52S/T54S  XX.83.0.30 or later (except for XX.84.0.10). XX represents the fixed number for each device model. | XX.84.0.10). XX represents the fixed number for each device                                                                                                    |
| SIP IP Phones | SIP-T56A/T58                                                                                                    | 58.83.0.5 or later.                                                                                                    |
|               | SIP-T19(P)E2/T21(P)E2/T23P/<br>T23G/T40P/T40G                                                                                                    | XX.83.0.30 or later (XX.84.0.10 is not supported and XX.84.0.70 or later versions are not supported anymore). XX represents the fixed number for each device model. |
|               | SIP-CP960                                                                                                    | 73.83.0.10 or later.                                                                                                    |

| Device Types                                                                       | Supported Device Models                                                   | Version Requirements                                                                      |
|------------------------------------------------------------------------------------|---------------------------------------------------------------------------|-------------------------------------------------------------------------------------------|
|                                                                                    | SIP-CP920                                                                 | 78.84.0.15 or later.                                                                      |
|                                                                                    | SIP-T53/T53W                                                              | 95.84.0.10 or later.                                                                      |
|                                                                                    | SIP-T54W                                                                  | 96.84.0.10 or later.                                                                      |
|                                                                                    | SIP-T57W                                                                  | 97.84.0.30 or later.                                                                      |
|                                                                                    | W60B                                                                      | 77.83.0.65 or later.                                                                      |
|                                                                                    | VP59                                                                      | 91.283.0.10 or later.                                                                     |
|                                                                                    | T41S/T42S/T46S/T48S                                                       | 66.9.0.45 or later (except for 66.9.0.46).                                                |
| Skype for Business HD IP phones                                                    | T58/T56A/T55A                                                             | 55.9.0.6 or later.                                                                        |
|                                                                                    | CP960                                                                     | 73.8.0.27 or later.                                                                       |
| Teams phones                                                                       | CP960                                                                     | 73.15.0.20 or later.                                                                      |
| (It is not available for<br>managing the accounts and<br>viewing the call quality) | T56A/T58                                                                  | 58.15.0.20 or later.                                                                      |
|                                                                                    | T55A                                                                      | 58.15.0.36 or later.                                                                      |
|                                                                                    | VP59                                                                      | 91.15.0.16 or later.                                                                      |
| Video Conferencing Systems                                                         | VC200/VC500/VC800/VC880                                                   | XX.32.10.25/XX.32.0.25 or later.<br>XX represents the fixed number for each device model. |
| video comercineng systems                                                          | PVT950/PVT980                                                             | 1345.32.10.40 or later.                                                                   |
|                                                                                    | VP59                                                                      | 91.332.0.10 or later.                                                                     |
| Zoom phones                                                                        | CP960                                                                     | 73.30.0.10 or later.                                                                      |
| Room System                                                                        | MVC500/MVC800/MVC300/<br>CP960-UVC Zoom Rooms Kit/<br>VP59 Zoom Rooms Kit | 92.11.0.10 or later                                                                       |

# **Logging into the YMCS**

The superior channel creates the accounts of YMCS for Enterprise, and you can obtain the username and the password via the email.

#### **Procedure**

**1.** Enter the address of YMCS (*https://dm.yealink.com/manager/login*) in the browser address box, and then press Enter.

- 2. Select the desired language from the drop-down menu of Language in the top-right corner.
- 3. Enter your username and the password.
- 4. Click Advanced and select the desired site.
- 5. Click Login.
- **6.** If you register the enterprise account and the channel account with the same email, select the desired account to log in.

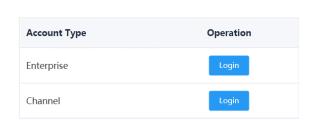

Select the type you want to sign in

7. If you log into the platform for the first time, the system will remind you to change the password, click **Change** to go to the homepage of the device management platform.

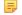

**Note:** If you enter the correct username and password, but you fail to log in. You can change the site and log in again.

After logging in, you can see the home page (take the home page after subscribing to the advanced package as an example) displayed as below:

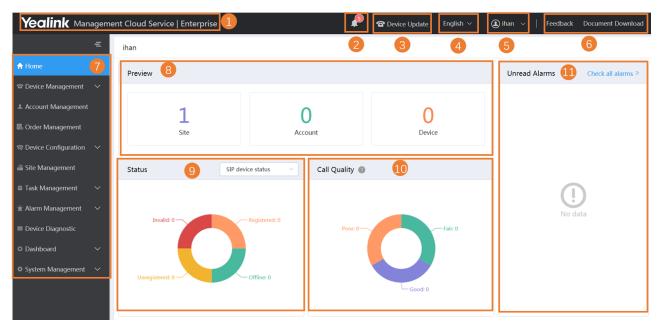

| Number | Description                                                                                                    |
|--------|----------------------------------------------------------------------------------------------------|
| 1      | Go to the home page quickly when you are browsing other pages.                                                                                                    |
| 2      | Display the number of unread alarms and the type of alarms.                                                                                                    |
| 3      | Go to the Device List page quickly.                                                                                                    |
| 4      | Change the display language.                                                                                                    |
| 5      | Go to the page of setting the administrator account.                                                                                                    |
| 6      | Go to the page of sending feedback or downloading a document.                                                                                                    |
| 7      | Navigation pane.                                                                                                    |
| 8      | <ul> <li>Data preview:</li> <li>Displays the number of sites, accounts and devices.</li> <li>Click the desired module to go to the corresponding module.</li> </ul>                                                                                                    |
| 9      | <ul> <li>Device status:</li> <li>Select a device type.</li> <li>Displays the number of the unregistered, the registered, the invalid and the offline devices.</li> <li>Click the corresponding device status to go to the page that lists all the devices of this status.</li> </ul> |

| Number | Description                                                                                                    |
|--------|----------------------------------------------------------------------------------------------------|
| 10     | <ul> <li>Call quality:         <ul> <li>Displays the number of the good, the bad or the poor call quality.</li> <li>You can click the desired module to view the call statistics.</li> </ul> </li> <li>Note: It is not available for the basic package. You can <i>Trying Advanced Features</i> or contact your distributor/reseller to subscribe to the advanced package if you need. You can view the details of the subscribed package on the page of <i>Managing Orders</i>.</li> </ul> |
| 11     | Unread Alarms:  • Click Check all alarms to go to the Alarm List page.  • Hover the mouse over the icon ① to view the alarm details.  Note: It is not available for the basic package. You can Trying Advanced Features or contact your distributor/reseller to subscribe to the advanced package if you need. You can view the details of the subscribed package on the page of Managing Orders.                                                                                           |

# **Trying Advanced Features**

Call quality, device alarm and device diagnosis are advanced features, not supported by the basic package, if you want to use them, you can contact your superior channel to subscribe to the advanced package. You can also have a free three-month trial of the advanced features. Every user has only one opportunity for this free trial.

#### **Procedure**

1. In the top-right corner, click Try advanced features.

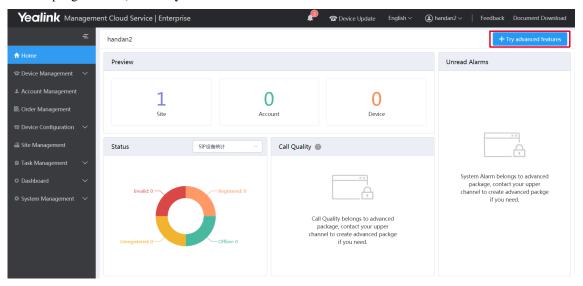

2. Click **OK** according to the prompts.

Click **Dashboard** > **Running state** to go to the Running State page. You can view the number of accounts and devices, the device status, the statistics of the model and the firmware. It is displayed as below:

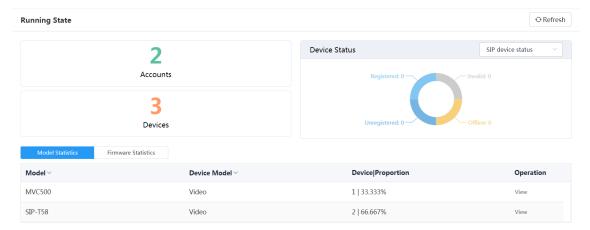

- Click Accounts to go to the Account Management page, then you can manage the account directly.
- Click Devices to go to the Device Management page, then you can manage devices directly.
- In the **Device Status** module, select the device type, click the corresponding status (offline, registered, invalid, and unregistered) to go to the Device List page, and then you can update the device status directly.
- Click Model Statistics to view all the device information, including the model and the proportion. Click View
  beside the desired device to go to the Device Management page, then you can view the device information or
  update this device.
- Click **Firmware Statistics** to view all the running firmware. Click **View** beside the desired firmware to go to the Device Management page, then you can view the device information or update this device.

# Logging out of YMCS

#### **Procedure**

Hover your mouse on the account avatar in the top-right corner, and click **Exit**. You will log out of the current account and return to the Login page.

# **Deploying the Devices**

Before you manage the devices via the device management platform, you should deploy the devices to make them connected to the device management platform.

- Deploying SIP Devices
- Deploying USB Devices
- Deploying the Room System

The devices are redirected to the device management platform through the RPS feature by default, and will be automatically connected to the device management platform after powered on. If the automatic deployment fails, you need to manually deploy the devices.

### Before you begin

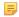

**Note:** Note that the device should support the device management platform. Otherwise, you should upgrade the device firmware first.

#### **Procedure**

- 1. If there is a provisioning server you are using in your environment, configure the common cfg file (refer to *Configuring the Common.cfg File* ).
- **2.** If there is no provisioning server, you need to configure the devices to obtain the provisioning server address in one of the following ways:
  - DHCP option 66, 43, 160 or 161.
     The DHCP option must meet the following format: <a href="https://dm.yealink.com/dm.cfg">https://dm.yealink.com/dm.cfg</a>.
  - Configuring the Server Address, and deploy a single phone.
- 3. If you are an RPS user, you can use the RPS feature to deploy the devices on the device management platform.

#### Results

After the device is connected to the device management platform, the device information will be displayed in the device list.

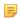

#### Note:

- 1. If the device is disconnected from the device management platform, you need to reboot it to reconnect it to the device management platform.
- **2.** After the device is automatically connected to the device management platform through RPS feature, the RPS feature is disabled automatically.
- Overview of Device Deployment and Management
- Configuring the Common.cfg File
- Deploying Devices on the RPS Management Platform
- Configuring the Server Address
- Updating the Configuration When the Device Is Connected to the Device Management Platform for the First Time

#### Related concepts

Supported Device Models

## **Overview of Device Deployment and Management**

The processes of the device deployment and management are shown as below:

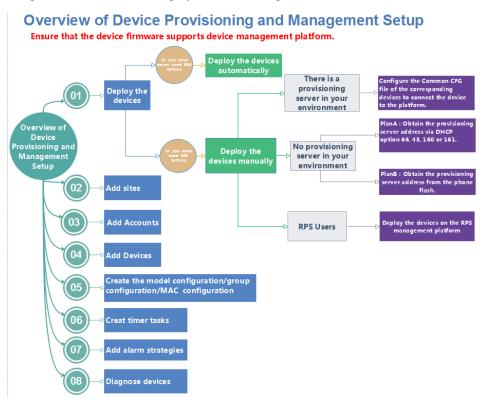

# Configuring the Common.cfg File

If the device does not support the device management platform, you need to upgrade the firmware to a supported one before you connect the device to the device management platform. For easy deployment, you can configure the parameters of upgrading the firmware and the access URL of the device management platform in the Common.cfg file.

#### **Procedure**

- 1. Open the Common.cfg file of the corresponding device.
- 2. If your device does not support the device management platform, upgrade the firmware of the device. Place the target firmware on your provisioning server, and then specify the access URL of the firmware.

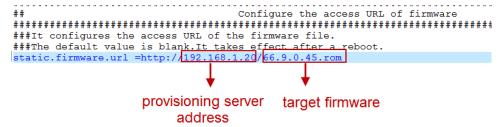

3. Configure the provisioning URL to connect the devices to the device management platform.

The address of Yealink Device Management Cloud Service

**4.** Optional: Add the following configuration to your Common.cfg file, to make the device automatically connected to the corresponding site of the desired enterprise.

#### =

#### Note:

 Only the specific firmware version supports this feature. For more information, contact Yealink technical support engineers.

The supported devices are as below: CP960 (73.84.0.21), T58V (58.84.0.26), VP59 (91.283.0.47), T4S/T5W (x.84.0.102), and W60B (77.83.0.72).

- The priority (the devices automatically connected to the site) in the descending order is site IP setting, and then the site setting in the Common.cfg file (see *Adding Sites* ).
- **5.** Save the file.

#### Results

After auto provisioning, the devices will be connected to the device management platform.

#### Related concepts

Supported Device Models

## **Deploying Devices on the RPS Management Platform**

If you deploy the device on the RPS management platform for the first time, after the devices are powered on and connected to the network, the RPS management platform pushes the address of the device management platform (https://dm.yealink.com/dm.cfg) to the devices so that the devices can be connected to the platform.

#### **Procedure**

- 1. Log into the RPS management platform.
- 2. On the Server Management page, add the server URL.
- **3.** On the **Device Management** page, add or edit the device information.

  After the device sends an RPS request, the device will be connected to the device management platform.

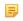

**Note:** You can use the RPS feature on the device management platform in the version 3.4.0.0 or later, for more information, refer to *Managing RPS*.

## Related tasks

Logging into the YMCS
Adding Servers
Adding Devices
Importing Devices

## **Configuring the Server Address**

Before deploying the device, if the DHCP server is not available, you need to configure the server address to make the device connected to the device management platform.

#### **Procedure**

- 1. Log into the web user interface of the device.
- 2. Click Settings > Auto Provision.
- 3. Enter the provisioning server URL in the Server URL field.

The URL should be set as https://dm.yealink.com/dm.cfg.

4. Click Auto Provision Now.

The device will be connected to the device management platform successfully.

# Updating the Configuration When the Device Is Connected to the Device Management Platform for the First Time

The first time you connect the devices to the platform, the platform will automatically update the corresponding parameters of the devices, including the model configuration, the MAC configuration or the global parameters. The group configuration can only be updated manually. The priority of the configuration in ascending order is RPS, global, model, MAC.

If the following scenario occurs, the devices can automatically obtain the configuration:

- · When you connect the device to the platform for the first time
- When you reset the device (for devices in version 84 or before, you need to enable Synchronize to RPS, and enable Redirection on the devices; for devices in version 84 or later, they can obtain the configuration automatically)

For the detailed device version, contact Yealink technical support.

#### Related concepts

Managing the MAC Configuration
Managing Model Configuration
Managing the Group Configuration

Related tasks

Configuring Global Parameters

# **Deploying USB Devices**

#### Before you begin

Install USB Device Manager client on the PC that is connected to the USB device.

#### About this task

For more information about the configuration of USB Device Manager client, refer to *USB Device Manager Client User Guide*.

#### **Procedure**

Open USB Device Manager client, go to **Config DM Server**, and complete the correspond configuration. The USB device will be connected to the device management platform automatically.

# **Deploying the Room System**

#### About this task

For more information about deploying Room System, refer to Yealink RoomConnect User Guide.

#### **Procedure**

On your MTouch, open Yealink RoomConnect, go to **Remote Management**, and configure the related parameters.

The Room System will be connected to the device management platform automatically.

# **Managing Devices**

The number of devices that you can manage on the device management platform depends on the you purchased from the reseller or the distributor. You are not able to add new devices once the upper limit is reached. When some of your invalid orders cause some of the devices unable to manage, the device status will be invalid and you cannot manage it. If you still want to use this service, contact your superior channel.

- Device Status
- Managing SIP Devices
- Managing USB Devices
- Managing Room System
- Managing Firmware
- Managing Resources

### **Device Status**

Before managing devices, you can familiarize yourself with the device status.

- Device status of the SIP device
  - Registered: the device is online with an account registered in. You can use it and click it to view the account information.
  - Unregistered: the device is online without an account registered in.
  - Offline: the device is offline.
  - Invalid: the server license expires, or the number of the devices reported to the platform exceeds the number allowed in the license.
- Device status of the USB device and the Room System
  - Online: the application connected to the device is connected to YMCS.
  - Offline: the device is disconnected, or the application connected to the device is disconnected from YMCS.
  - Invalid: the server license expires, or the number of the devices reported to the platform exceeds the number allowed in the license.

# **Managing SIP Devices**

Adding Devices

- Editing the Device Information
- Importing Devices
- Exporting the Device Information
- Viewing the Information of SIP Device
- Searching for Devices
- Assigning Accounts to Devices
- Setting the Site
- Pushing Configuration Files to Devices
- Pushing Firmware to Devices
- Pushing Resource Files to Devices
- Diagnosing Devices
- Enabling/Disabling DND
- Sending Messages to Devices
- Rebooting Devices
- Resetting the Devices to Factory
- Deleting Devices

# **Adding Devices**

#### **Procedure**

- 1. Click Device Management > SIP Device List > Add Device.
- 2. Set and save the parameters.

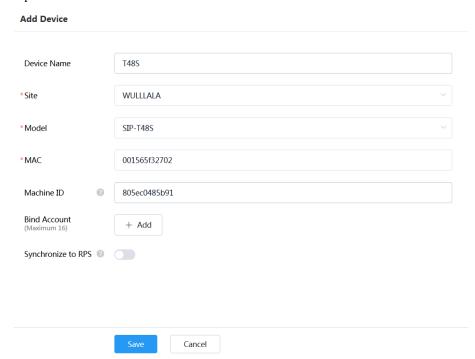

- 3. Optional: On the right side of the **Bind Account** field, click **Add**, and select an account and the account type to assign the account to the device.
- **4.** Optional: If you want to use the RPS feature on YMCS, enable **Synchronize to RPS**, and set the related parameters of RPS.
  - If you already have an RPS account, you can *Binding RPS Accounts* first, and enable **Synchronize to RPS**. After that, the device on YMCS will be synchronized with the devices on the RPS device management platform.

#### Related tasks

Adding Accounts

## **Editing the Device Information**

You can edit the device name and the site, or re-assign an account to the device.

#### **Procedure**

- 1. Click Device Management > SIP Device List.
- 2. Click beside the desired device.
- 3. Edit the device information and save it.

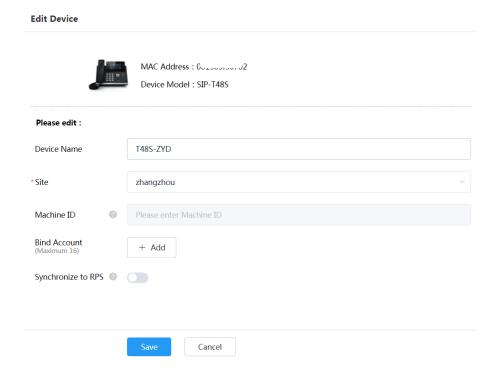

# **Importing Devices**

If you want to add devices quickly, you can import them in batch. You need to download the template, edit the devices information in the template and then import the template to the platform.

#### About this task

Before deploying the device, note the following:

- If the device MAC address exists, the imported template will cover the previous account information, if you need to add new accounts, follow the note in the template.
- Only one account can be assigned to the SfB device, if there are multiple accounts, the first account is used by default.
- The number of accounts that can be linked to each device is different. If the number of accounts exceeds the limit, the exceeded accounts cannot be added by default.
- If a device with an account assigned to exists on the platform, and you import another device of the same model, the account information of the former device will be removed.
- If you enable **Synchronize to RPS**, make sure you enter the name of the server that you have already added.

#### **Procedure**

Click Device Management > SIP Device List > Import.

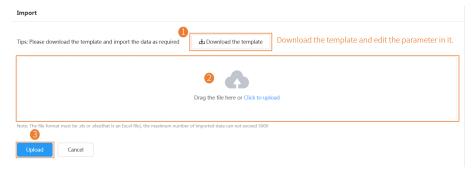

# **Exporting the Device Information**

You can export the basic information of all devices.

#### **Procedure**

Click Device Management > SIP Device List > Export.

## Viewing the Information of SIP Device

You can view the information of SIP devices, including the MAC address, the model, the name, the IP, the firmware version, the status, the site and the report time.

#### **Procedure**

- Click Device Management > SIP Device List.
   You can click Refresh in the top-right corner to obtain the latest device information,
- Click beside the desired device.

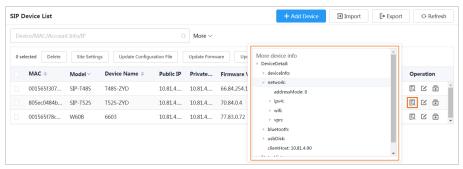

- Note: The devices report their information in real time. Therefore, you cannot view the device information of the offline devices.
- **3.** Optional: Click the status of the desired device under the **Status** tab and you can view the network information and the registered account information.

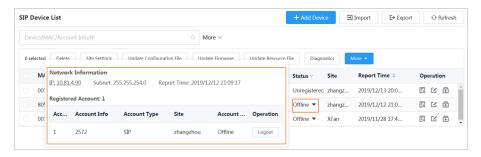

Note: This feature is not applicable to invalid devices.

#### Related concepts

Device Status

# **Searching for Devices**

You can use the search bar or the filters to search for the desired devices.

#### **Procedure**

Click Device Management > SIP Device List.

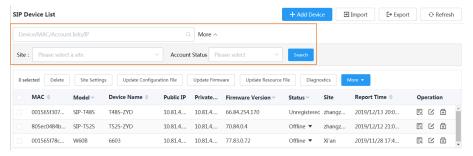

The search results are displayed in the list.

## **Assigning Accounts to Devices**

You can assign accounts to the device and the platform will push the account information to the device.

#### **Procedure**

Click Device Management > SIP Device List.

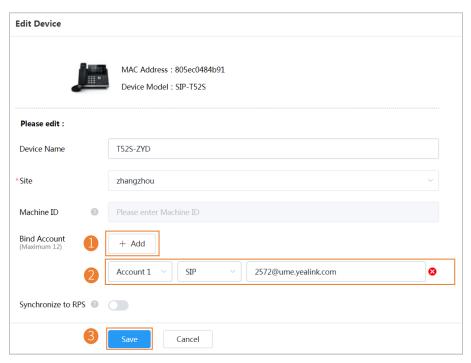

The account information is sent to the device.

#### Related tasks

Adding Accounts

## **Setting the Site**

When editing the device information, you can edit the site which the device belongs to. You can also put multiple devices to the same site.

#### **Procedure**

Click Device Management > SIP Device List.

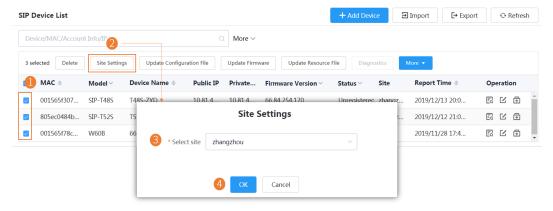

# **Pushing Configuration Files to Devices**

You can push the configuration files to one or multiple devices.

## Before you begin

If there are no desired configuration files, you can refer to Managing the Device Configuration to add one first.

### About this task

- When the device is in a call, the configuration file will not be pushed until the call is finished.
- When the device is offline or invalid, the configuration file cannot be pushed.
- When the device is unregistered, online or registered, the configuration file will be pushed.

For more information about the device status, refer to Device Status.

#### **Procedure**

- 1. Click Device Management > SIP Device List.
- **2.** Push the configuration file to the selected devices.

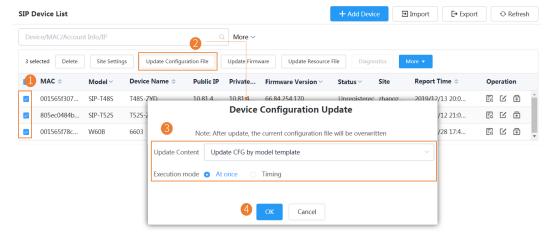

# **Pushing Firmware to Devices**

You can push the firmware to one or multiple devices.

#### Before you begin

If there is no desired firmware, you need to Adding Firmware.

#### About this task

- When the device is in a call, the firmware will not be pushed until the call is finished.
- When the device is offline or invalid, the firmware cannot be pushed.
- When the device is unregistered, online or registered, the firmware will be pushed.

For more information about the device status, refer to *Device Status*.

#### **Procedure**

- 1. Click Device Management > SIP Device List.
- 2. Push the firmware to the selected devices.

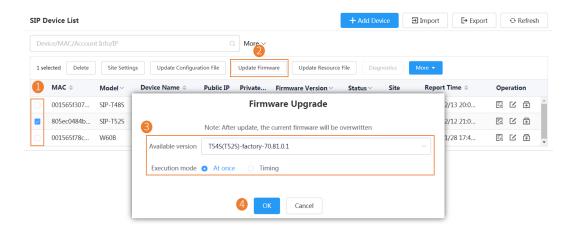

# **Pushing Resource Files to Devices**

You can push resource files to one or multiple devices.

#### Before you begin

If there are no desired resource files, you need to Adding Resource Files .

#### About this task

- When the device is in a call, the resource file will not be pushed until the call is finished.
- When the device is offline or invalid, the resource file cannot be pushed.
- When the device is unregistered, online or registered, the resource file will be pushed.

For more information about the device status, refer to *Device Status*.

#### **Procedure**

- 1. Click Device Management > SIP Device List.
- 2. Push the resource file.

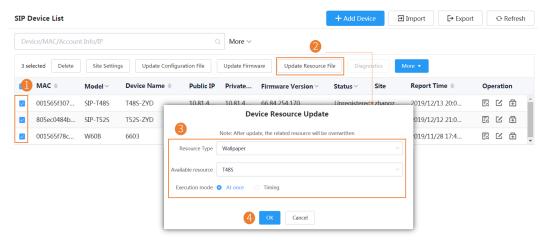

## **Diagnosing Devices**

You can diagnose one or multiple devices. You can diagnose up to 5 devices at the same time.

#### About this task

This feature is not applicable to the offline and invalid devices. For more information about the device status, refer to *Device Status*.

#### **Procedure**

- 1. Click Device Management > SIP Device List.
- 2. Diagnose the device.

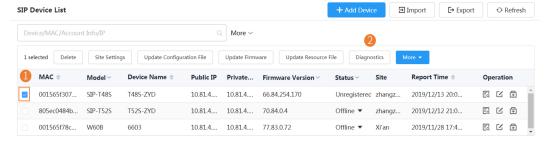

- **3.** Select the desired diagnostic tool to diagnose the device.
  - Note: Select One-click Export to export the packets, logs, and configuration files. For more information, refer to Exporting the Packets, Logs, and Configuration Files by One Click.

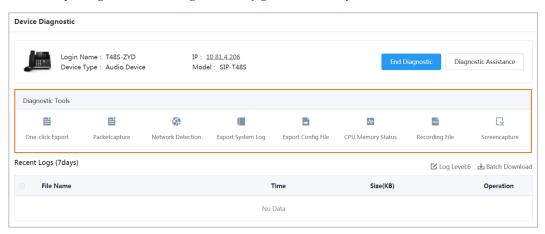

4. After diagnosing, click End Diagnostic.

# **Enabling/Disabling DND**

If your boss doesn't want to be disturbed during the break, you can enable DND for the boss's phone, and then cancel DND during office hours; if you need to make such settings every day, you can set it as a periodic task.

#### **Procedure**

Click Device Management > SIP Device List.

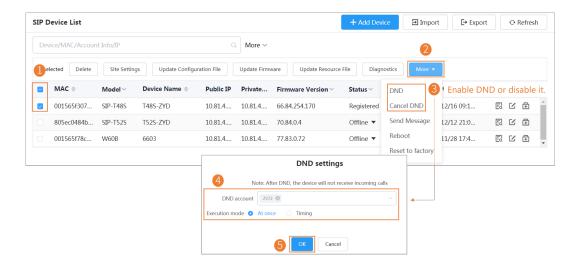

## **Sending Messages to Devices**

If you need to perform operations, for example, updating the firmware for the device, and want to notify the user in advance, you can send a message to the device through the platform. The device management platform supports sending messages to single or multiple devices.

#### **Procedure**

Click Device Management > SIP Device List.

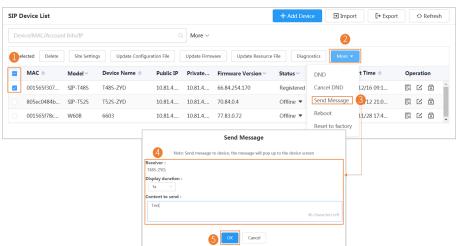

#### Results

The message will pop up on the device screen. Take the T48S IP phone as an example:

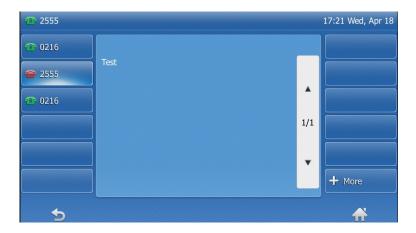

# **Rebooting Devices**

#### **Procedure**

- 1. Click Device Management > SIP Device List.
- 2. Reboot the device.

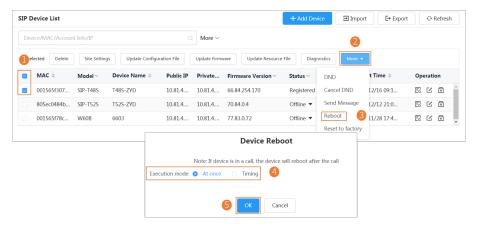

### Results

- If you select **At once**, the devices will be rebooted immediately.
- If you select **Timing**, the devices will be rebooted at the time you set.

# **Resetting the Devices to Factory**

### **Procedure**

Click Device Management > SIP Device List.

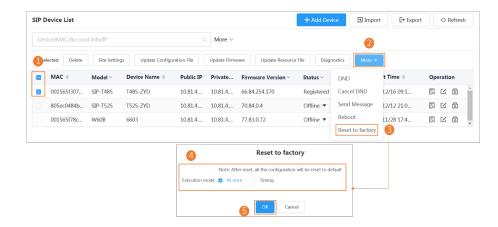

#### Results

- If you select **At once**, the devices will be reset to factory immediately.
- If you select **Timing**, the devices will be reset to factory at the time you set.

# **Deleting Devices**

#### **Procedure**

Click Device Management > SIP Device List.

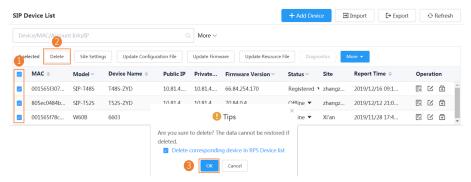

# **Managing USB Devices**

- Editing the Device Information
- Exporting the Device Information
- Viewing the USB Device
- Searching for Devices
- Setting the Site
- Deleting Devices

## **Editing the Device Information**

You can edit the device name and the site, or re-assign an account to the device.

### **Procedure**

1. Click Device Management > USB Device List.

- 2. Click beside the desired device.
- 3. Edit the device information and save it.

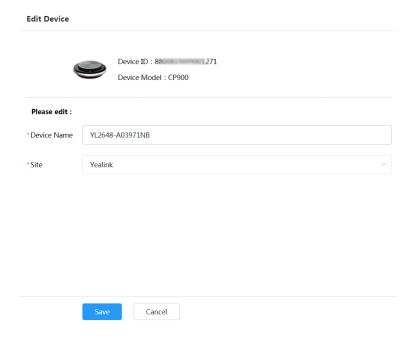

# **Exporting the Device Information**

You can export the basic information of all devices.

### **Procedure**

Click Device Management > USB Device List > Import.

# Viewing the USB Device

You can view the information of the USB device, including the model, the device ID, the device name, the IP, the firmware version, the status, the site and the report time.

#### **Procedure**

Click Device Management > USB Device List.

You can click Refresh in the top-right corner to obtain the latest device information,

# **Searching for Devices**

You can use the search bar or the filters to search for the desired devices.

### **Procedure**

Click Device Management > USB Device List.

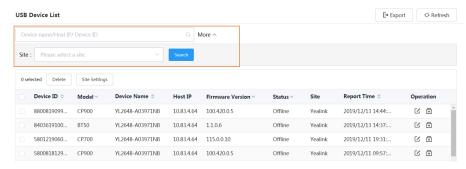

The search results are displayed in the list.

## **Setting the Site**

When editing the device information, you can edit the site which the device belongs to. You can also put multiple devices to the same site.

#### **Procedure**

Click Device Management > USB Device List.

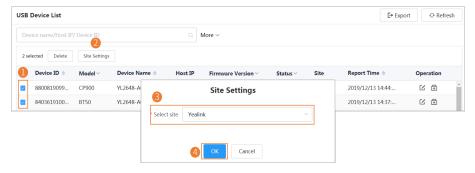

## **Deleting Devices**

#### **Procedure**

Click Device Management > USB Device List.

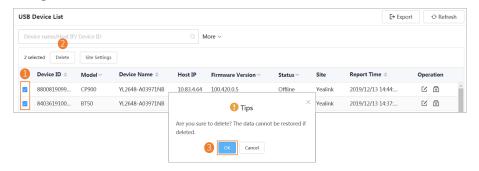

# **Managing Room System**

- Editing the Device Information
- View the Information of the Room System
- Searching for Devices

- Setting the Site
- Rebooting Devices
- Pushing Firmware to Devices
- Deleting Devices

## **Editing the Device Information**

You can edit the device name and the site, or re-assign an account to the device.

#### **Procedure**

- 1. Click Device Management > Room System.
- 2. Click beside the desired device.
- 3. Edit the device information and save it.

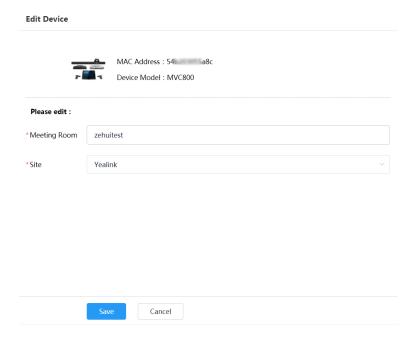

# View the Information of the Room System

You can view the information of the Room System, including the name, the MAC address, the model, the meeting room name, the IP, the operating system, the status, the site and the report time.

#### **Procedure**

- 1. Click Device Management > Room System.
  - You can click Refresh in the top-right corner to obtain the latest device information,
- 2. Optional: Click the blue font under the **Associated Device** tab and you can view the detailed information of the associated device of the room system.

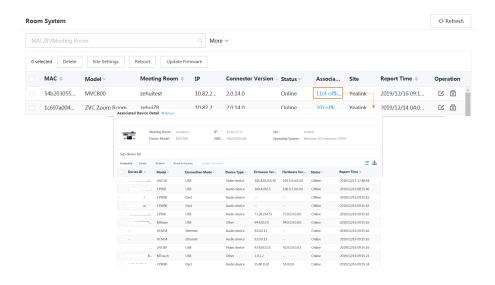

# **Searching for Devices**

You can use the search bar or the filters to search for the desired devices.

#### **Procedure**

Click Device Management > Room System.

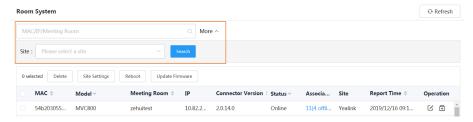

The search results are displayed in the list.

# **Setting the Site**

When editing the device information, you can edit the site which the device belongs to. You can also put multiple devices to the same site.

#### **Procedure**

Click Device Management > Room System.

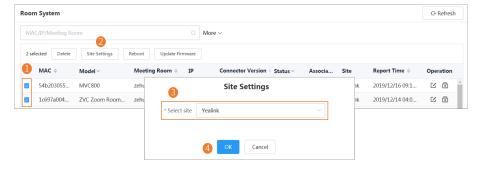

## **Rebooting Devices**

#### **Procedure**

Click Device Management > Room System.

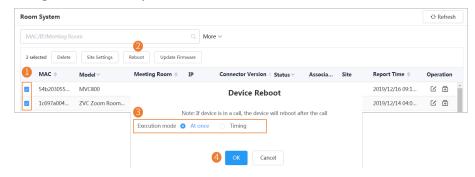

#### Results

- If you select **At once**, the devices will be rebooted immediately.
- If you select **Timing**, the devices will be rebooted at the time you set.

# **Pushing Firmware to Devices**

#### Before you begin

If there is no desired firmware, you need to Adding Firmware.

#### About this task

- When the device is in a call, the firmware will not be pushed until the call is finished.
- When the device is offline or invalid, the firmware cannot be pushed.
- When the device is unregistered, online or registered, the firmware will be pushed.

For more information about the device status, refer to *Device Status*.

#### **Procedure**

- 1. Click Device Management > Room System.
- 2. Push the firmware to the selected devices.

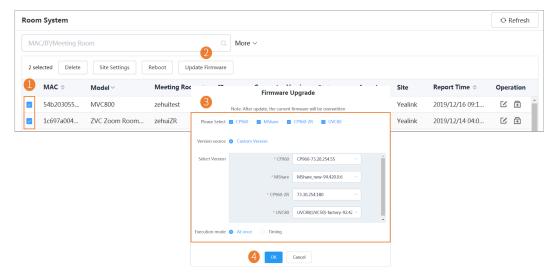

# **Deleting Devices**

#### **Procedure**

Click Device Management > Room System.

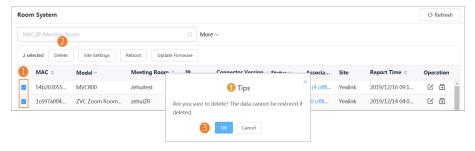

# **Managing Firmware**

You can manage all the device firmware via the device management platform.

- Adding Firmware
- Searching for Firmware
- Updating the Device Firmware
- Editing the Firmware
- Downloading the Firmware
- Deleting Firmware

# **Adding Firmware**

#### Procedure

- 1. Click Device Management > Firmware Management.
- 2. In the top-right corner, click Add Firmware.
- 3. Configure the firmware information in the corresponding filed and upload the firmware file.
- 4. Click Save.

# **Searching for Firmware**

#### **Procedure**

- 1. Click Device Management > Firmware Management.
- 2. Enter the firmware name, the version or the description of the firmware in the search box.
- 3. Click Search.

# **Updating the Device Firmware**

When you need to update the device firmware, you can push the new firmware to the device. If it is not convenient for the device user to update the device during working time, you can set a timing task.

## **Procedure**

1. Click Device Management > Firmware Management.

- 2. Click beside the desired firmware.
- 3. Select the desired devices.
- 4. Click Push to Update.
- 5. Select a desired execution mode:
  - If you select **At once**, the firmware will be updated at once.
  - If you select **Timing**, configure the task name, the repeat type and the execution time, the firmware will be updated at a specific time.
- 6. Click OK.
  - 1

**Tip:** You can also select the desired device in the Device List, click **Update Firmware**, and select the corresponding firmware version to update. Note that the firmware must be applicable to all selected devices.

### **Editing the Firmware**

You can modify the firmware information, for example, the name and the version, or upload a new firmware to replace the old one.

#### **Procedure**

- 1. Click Device Management > Firmware Management.
- 2. Click beside the desired firmware.
- 3. Edit the corresponding information.
- 4. Click Save.

### **Downloading the Firmware**

#### Procedure

- 1. Click Device Management > Firmware Management.
- 2. Click beside the desired firmware.
- **3.** The firmware will be downloaded to your computer.

### **Deleting Firmware**

### **Procedure**

- 1. Click Device Management > Firmware Management.
- 2. Select the desired firmware.
- 3. Click Delete.
- 4. Click **OK** according to the prompts.

# **Managing Resources**

You can add and edit resource files, push resource files to devices or download them to your local system.

- Adding Resource Files
- Search for Resources
- Pushing Resource Files to Devices

- Editing Resource Files
- Downloading Backup Files
- Deleting Resource Files

### **Adding Resource Files**

#### **Procedure**

- 1. Click Device Management > Resource Management.
- 2. In the top-right corner, click Add Resource.
- 3. Configure the resource information in the corresponding filed and click Upload to upload the resource file.
- 4. Click Save.

### **Search for Resources**

#### **Procedure**

- 1. Click Device Management > Resource Management.
- **2.** Enter the resource name, the file name or the description in the search box.
- 3. Click Search.

### **Pushing Resource Files to Devices**

#### **Procedure**

- 1. Click Device Management > Resource Management.
- 2. Click beside the desired resource.
- 3. Select the desired devices.
- 4. Click Push to Update.
- **5.** Select a desired execution mode:
  - If you select **At once**, the resource will be updated at once.
  - If you select **Timing**, configure the task name, the repeat type and the execution time, the firmware will be updated at a specific time.
- 6. Click OK.
  - **Tip:** You can also select the desired devices in the Device List, click **Update Resource File**, and select the corresponding resource type to update. The resource file must be applicable to all the selected devices.

### **Editing Resource Files**

- 1. Click Device Management > Resource Management.
- 2. Click beside the desired resource.
- 3. Edit the related information of the resource file in the corresponding field.
- 4. Click Save.

### **Downloading Backup Files**

#### **Procedure**

- 1. Click Device Management > Resource Management.
- 2. Click beside the desired resource.
- **3.** The file will be downloaded to your computer.

## **Deleting Resource Files**

#### **Procedure**

- 1. Click Device Management > Resource Management.
- 2. Select the desired resource.
- 3. Click Delete.
- **4.** Click **OK** according to the prompts.

# **Managing Sites**

You can set sites according to your enterprise organization, and manage the devices in the same site.

The default site named after your company name is added when the system is initialized.

- Adding Sites
- Importing Sites
- Editing Sites
- Searching for Sites
- Deleting Sites

# **Adding Sites**

- 1. Click Site Management.
- 2. In the top-right corner, click Add Site.
- **3.** Set and save the parameters.

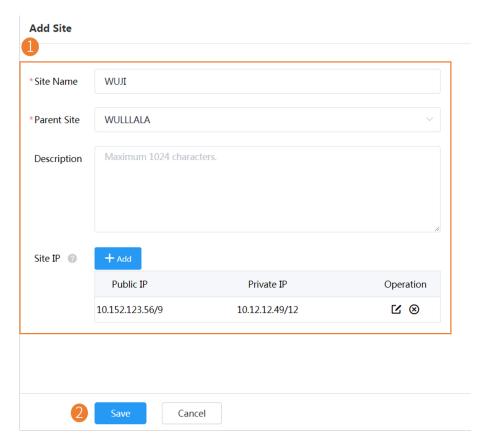

### Ξ,

#### Note:

Setting site IP makes the devices automatically assigned to the corresponding site if the device IP addresses are in the site IP range.

The priority (the devices automatically connected to the site) in the descending order is site IP setting, the site setting in the Common.cfg file, the site setting in importing a batch of devices.

When a device is in the IP range of a sub-site and a superior site, the device goes to the sub-site with priority.

When site A configured with both the public and the private IP and the site B configured with only the public IP are at the same level, the device goes to site A with priority.

You can enter 0.0.0.0 in the **Public IP** field, which means all IP addresses are acceptable.

## **Importing Sites**

You can import a template to add multiple sites quickly. You need to download the template, edit the information in the template and then import the template to the device management platform.

- 1. Click Site Management.
- 2. In the top-right corner, click **Import**.
- 3. Click **Download the template**.
- **4.** Edit the template and save it to your computer.

  Before editing the information, you need to read the note and then fill in the template as required.
- 5. Click Click to upload to import the file or drag the file to the specified field directly.

6. Click Upload.

## **Editing Sites**

#### **Procedure**

- 1. Click Site Management.
- 2. Select a desired site in the Site Name list, and click Edit.
- **3.** Set and save the parameters.

## **Searching for Sites**

#### **Procedure**

- 1. Click Site Management.
- 2. Enter the site name or the site description in the search box.
- **3.** Press **Enter** to perform a search. The search result is displayed in the Site Name list.

## **Deleting Sites**

You can delete sites created on your own, but you cannot delete the default site named after your company name. If a site does not have any subordinate sites and the subordinate sites do not have devices, when you delete the site, its subordinate sites will be deleted too.

#### About this task

The site cannot be deleted if there are devices under it.

#### **Procedure**

- 1. Click Site Management.
- 2. Select a desired site in the Site Name list.
- 3. Click Delete.
- **4.** Click **OK** according to the prompts.

# **Managing Accounts**

You can manage different products on the device management platform. Different products may use different types of login accounts, so we divide the accounts into the SFB account, the SIP account, the YMS account, the Cloud account and the H.323 account for better management.

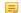

**Note:** This feature is not applicable to the Room System and the Teams phone.

Adding Accounts

- Importing Accounts
- Editing the Account Information
- Searching for Accounts
- Exporting Accounts
- Deleting Accounts

## **Adding Accounts**

#### **Procedure**

- 1. Click Account Management.
- 2. In the top-right corner of the page, click Add Account > Add SFB account/Add SIP account/Add YMS account/Add CLOUD account/Add H.323 account.
- 3. Configure the account information.
- 4. Click Save.

## **Importing Accounts**

You can import the template to add multiple accounts quickly. You need to download the template, edit the information in the template and then import the template to the device management platform.

#### **Procedure**

- 1. Click Account Management.
- 2. In the top-right corner, click Import > Import SFB account/Import SIP account/Import YMS account/Import CLOUD account/Import H.323 account.
- 3. Click Download the template.
- 4. Read the note, enter the corresponding information in the template and then save it to your computer.
- 5. Click Click to upload to import the file or drag the file to the specified field directly.
- 6. Click Upload.

## **Editing the Account Information**

### **Procedure**

- 1. Click Account Management.
- 2. Click beside the desired account.
- 3. Edit the account information.
- 4. Click Save.

## **Searching for Accounts**

#### **Procedure**

1. Click Account Management.

2. Enter the account information and click **Search**. The search result is displayed in the account list.

## **Exporting Accounts**

You can export the basic information of all accounts. The exported files are classified by different account types.

#### **Procedure**

- 1. Click Account Management.
- 2. In the top-right corner, click Export. The files are automatically saved to the local system, then you can view the basic information of all accounts.

## **Deleting Accounts**

#### **Procedure**

- 1. Click Account Management.
- 2. Select the desired accounts.
- 3. Click **Delete** and confirm the action.

If you select Sign out the account from device when delete, the account will be deleted from the device management platform and signed out from the device. If you select Sign out the account from device when delete, the account will only be deleted from the device management platform but not signed out from the device.

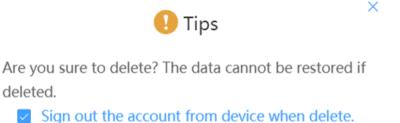

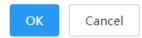

# Managing the Device Configuration

After logging into the device management platform, you can manage the device configuration. In some situations, the device can automatically obtain the corresponding RPS configuration, model configuration, MAC configuration, site configuration, or global parameters from the platform. The group configuration can only be updated manually. The priority of the configuration in ascending order is RPS global, model, site, MAC.

If both the current site and the parent site have site configuration, the devices access both the configuration. The priority of the configuration in ascending order is the parent site, the current site.

• Managing Model Configuration

- Managing the Site Configuration
- Managing the Group Configuration
- Managing the MAC Configuration
- Configuring Global Parameters

## **Managing Model Configuration**

You can customize the configuration template according to the device model, that is, one template for one device model configuration. You can update the device configuration by setting the parameters in the template or editing the model configuration in the text.

- Adding Configuration Templates
- Setting Parameters
- Pushing Configuration to Devices
- Editing Configuration Templates
- Downloading the Model File
- Viewing Parameters
- Deleting Templates

### **Adding Configuration Templates**

You can add configuration templates to manage the corresponding device models.

#### **Procedure**

- 1. Click Device Configuration > Model Configuration.
- 2. In the top-right corner, click Add Template.
- 3. Enter the template name, select the device model, and edit the description.
- 4. Click Save.

### **Setting Parameters**

You can choose one of the following methods to configure the parameters:

- Edit parameters in the text: you can edit any parameter supported by the device in the text.
- Edit parameters on the graphical editing page: you can edit the corresponding template parameters on the graphical editing page.
- Setting Parameters in the Text
- Setting Parameters on the Graphical Editing Page

#### **Setting Parameters in the Text**

You can customize any parameters supported by the devices in the text and push the parameters to the device after editing.

- 1. Click Device Configuration > Model Configuration.
- 2. Click --- on the right side of the desired template, and select **Edit Parameters in text** from the drop-down menu.
- **3.** Set and save the parameters.

**4.** On the pop-up window, select **Yes** to push the edited configuration immediately, or **No** to save the edited configuration.

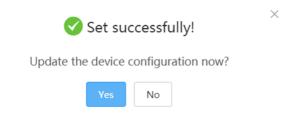

**5.** Push the selected configuration.

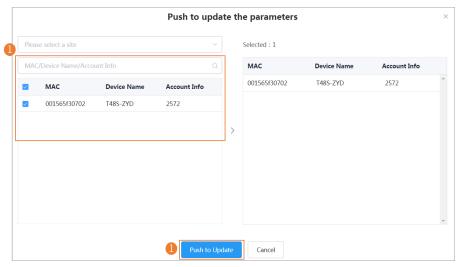

**6.** Select the desired execution mode.

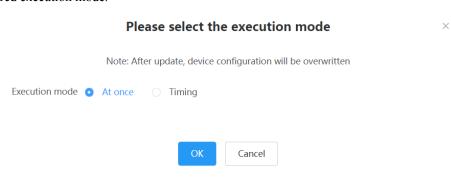

#### Note:

- If you select **At once**, the configuration will be pushed to the selected devices immediately.
- If you select **Timing**, the configuration will be pushed to the selected devices at the time you set.
- If the edited templates are involved, the timer tasks will be executed according to the last template that you edit and save.

#### **Setting Parameters on the Graphical Editing Page**

You can edit the parameter supported in the template, and push the edited parameter to the device.

#### **Procedure**

- 1. Click Device Configuration > Model Configuration.
- 2. Click beside the desired template.
- **3.** Set and save the parameters.

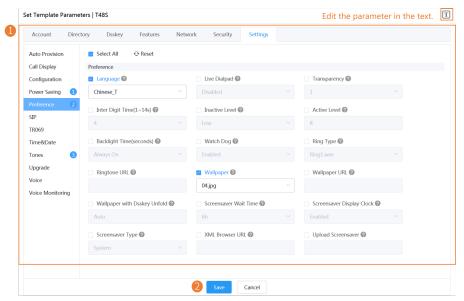

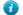

### Tip:

- You can select the edited configuration, and push it to the desired devices.
- You can click **Reset** to reset the configuration on this page to the value before modification.
- **4.** On the pop-up window, select **Yes** to push the edited configuration immediately, or **No** to save the edited configuration.

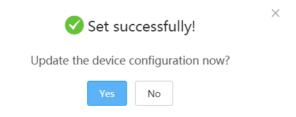

**5.** Push the selected configuration.

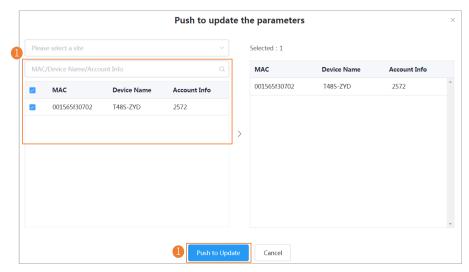

**6.** Select the desired execution mode.

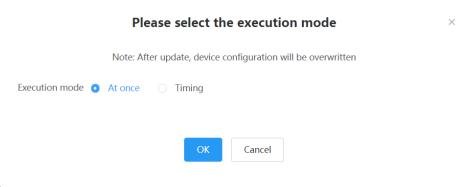

- Note:
  - If you select **At once**, the configuration will be pushed to the selected devices immediately.
  - If you select **Timing**, the configuration will be pushed to the selected devices at the time you set.
  - If the edited templates are involved, the timer tasks will be executed according to the last template that you edit and save.

### **Pushing Configuration to Devices**

You can push the configuration to devices if you have updated the configuration in the text or in the template.

- 1. Click Device Configuration > Model Configuration.
- Click beside the desired template.
- 3. Select the desired devices.
- 4. Click Push to Update.
- **5.** Select a desired execution mode:
  - If you select **At once**, the parameters will be updated at once.
  - If you select **Timing**, configure the task name, the repeat type and the execution time, the firmware will be updated at a specific time.
- 6. Click OK.
  - Tip: You can also select the desired devices in the Device List, click Update Configuration File, select **1** Update CFG by model template to update.

### **Editing Configuration Templates**

You can edit the name and the description of the configuration templates, but you cannot edit the device model.

#### **Procedure**

- 1. Click Device Configuration > Model Configuration.
- 2. Click beside the desired template.
- 3. Select **Edit Template** from the drop-down menu.
- **4.** Edit the template information.
- 5. Click Save.

### **Downloading the Model File**

You can download the model file to your computer to view the updated configuration parameters of the corresponding model.

#### **Procedure**

- 1. Click Device Configuration > Model Configuration.
- Click beside the desired template.
- 3. Select **Download config file** from the drop-down menu to download the configuration file to your local system.

### **Viewing Parameters**

You can view the configured parameter in the template but the parameters you customize in the text are not displayed in the template.

#### **Procedure**

- 1. Click Device Configuration > Model Configuration.
- Click beside the desired template.

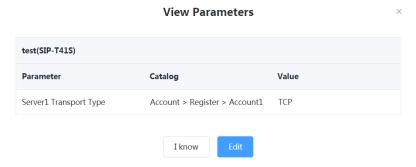

You can click **Edit** to view the parameters in the template.

## **Deleting Templates**

- 1. Click Device Configuration > Model Configuration.
- 2. Select the desired templates.
- 3. Click Delete.

4. Click OK.

## **Managing the Site Configuration**

You can customize and manage the configuration according to the site that the devices belong to. Site configuration applies to all the offline devices in the site and its sub-sites.

- Adding Site Configuration Templates
- Setting Parameters
- Pushing the Site Configuration to Devices
- Editing the Site Configuration Template
- Downloading the Site Configuration Template
- Deleting Site Configuration Templates

### **Adding Site Configuration Templates**

#### **Procedure**

- 1. Click Device Configuration > Site Configuration > Add Template.
- 2. Set and save the parameters.

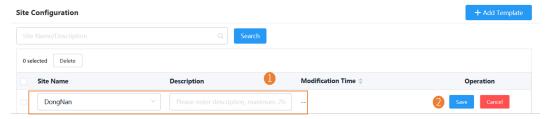

### **Setting Parameters**

You can choose one of the following methods to configure the parameters:

- Edit parameters in the text: you can edit any parameter supported by the device in the text.
- Edit parameters on the graphical editing page: you can edit the corresponding template parameters on the graphical editing page.
- Setting Parameters in the Text
- Setting Parameters on the Graphical Editing Page

#### **Setting Parameters in the Text**

You can customize any parameters supported by the devices in the text and push the parameters to the device after editing.

- 1. Click Device Configuration > Site Configuration.
- 2. Click on the right side of the desired template, and select **Edit Parameters in text** from the drop-down menu.
- **3.** Set and save the parameters.

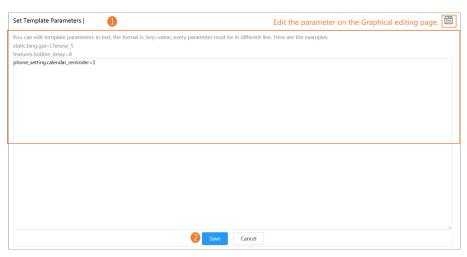

4. On the pop-up window, select Yes to push the edited configuration immediately, or No to save the edited configuration.

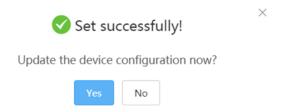

5. Select the desired execution mode.

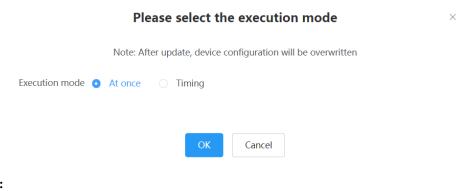

- Note:
  - If you select **At once**, the configuration will be pushed to all the devices in this site immediately.
  - If you select **Timing**, the configuration will be pushed to all the devices in this site at the time you set.
  - If the edited templates are involved, the timer tasks will be executed according to the last template that you edit and save.

#### Setting Parameters on the Graphical Editing Page

You can edit the parameter supported in the template, and push the edited parameter to the device.

- 1. Click Device Configuration > Site Configuration.
- Click beside the desired template.
- **3.** Set and save the parameters.

### 🕧 Tip:

- You can select the edited configuration, and push it to the desired devices.
- You can click **Reset** to reset the configuration on this page to the value before modification.

Cancel

**4.** On the pop-up window, select **Yes** to push the edited configuration immediately, or **No** to save the edited configuration.

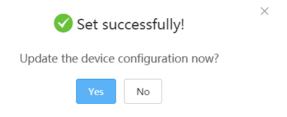

5. Select the desired execution mode.

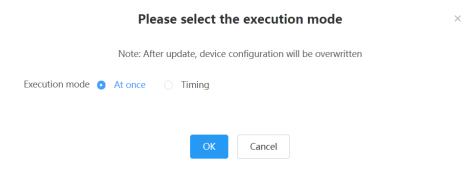

#### Note:

- If you select **At once**, the configuration will be pushed to all the devices in this site immediately.
- If you select **Timing**, the configuration will be pushed to all the devices in this site at the time you set.
- If the edited templates are involved, the timer tasks will be executed according to the last template that you edit and save.

You can select the desired configuration and push it to all the devices in the corresponding site and the sub-sites.

#### About this task

If the sub-sites have their configuration files, their configuration files will cover the configuration files of their parent sites.

#### **Procedure**

- 1. Click Device Configuration > Site Configuration.
- 2. Click beside the desired template.
- 3. Select a desired execution mode on the pop-up window.

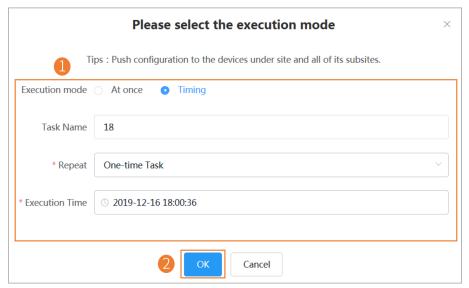

### Results

- If you select **At once**, the configuration will be pushed to all the devices in this site immediately.
- If you select **Timing**, the configuration will be pushed to all the devices in this site at the time you set.

## **Editing the Site Configuration Template**

You can only edit the description of the site configuration template.

- 1. Click Device Configuration > Site Configuration.
- 2. Click on the right side of the desired template, and select **Edit Template** from the drop-down menu.
- **3.** Edit and save the description.

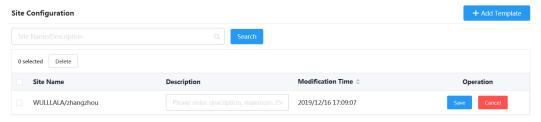

### **Downloading the Site Configuration Template**

You can download the site configuration to your computer to view the updated or edited configuration.

#### About this task

#### **Procedure**

- 1. Click Device Configuration > Site Configuration.
- 2. Click ••• on the right side of the desired template, and select **Download config file** from the drop-down menu.

### **Deleting Site Configuration Templates**

#### **Procedure**

- 1. Click Device Configuration > Site Configuration.
- 2. Select the desired templates.
- 3. Click Delete.
- 4. Click OK.

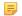

After you delete the template, the timer tasks involving this template will fail to execute.

## Managing the Group Configuration

You can customize the group configuration for different departments of your company (for example marketing department and product department). When you push the configuration, online (registered or unregistered) devices are updated in real time when they receive updates.

- Adding Groups
- Setting Parameters
- Editing Groups
- *Updating the Group Device*
- Viewing Parameters
- Downloading Configuration File
- Deleting Groups

### **Adding Groups**

You can add the name and description, select devices and customize the device setting for a group configuration.

#### **Procedure**

- 1. Click Device Configuration > Group Configuration.
- 2. In the top-right corner, click Add.
- **3.** Enter the group name and the description.
- 4. Click Next step to go to the Group Device page.
- 5. Select the desired devices.
- **6.** Click **Next step** to go to the Set Parameters page.
- 7. Configure the desired parameters.
- 8. Click Save.

You can also click **Save and update** to push the updated parameters to all the devices in this group.

### **Setting Parameters**

You can choose one of the following methods to configure the parameters:

- Edit parameters in the text: you can edit any parameter supported by the device in the text.
- Edit parameters on the graphical editing page: you can edit the corresponding template parameters on the graphical editing page.
- Setting Parameters in the Text
- Setting Parameters on the Graphical Editing Page

### **Setting Parameters in the Text**

You can customize any parameters supported by the devices in the text and push the parameters to the device after editing.

#### **Procedure**

- 1. Click Device Configuration > Group Configuration.
- Click \*\*\* on the right side of the desired template, and select **Edit Parameters in text** from the drop-down menu.
- 3. Set and save the parameters.

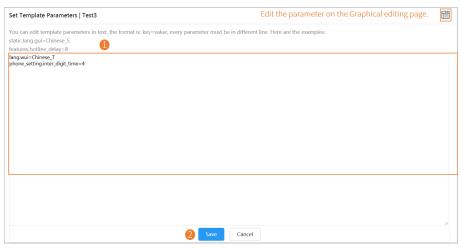

4. On the pop-up window, select Yes to push the edited configuration immediately, or No to save the edited configuration.

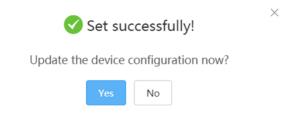

5. Select the desired execution mode.

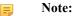

- If you select **At once**, the configuration will be pushed to all the devices in this group immediately.
- If you select **Timing**, the configuration will be pushed to all the devices in this group at the time you set.
- If the edited templates are involved, the timer tasks will be executed according to the last template that you edit and save.

#### **Setting Parameters on the Graphical Editing Page**

You can edit the parameter supported in the template, and push the edited parameter to the device.

#### **Procedure**

- 1. Click Device Configuration > Group Configuration.
- 2. Click beside the desired template.
- **3.** Set and save the parameters.

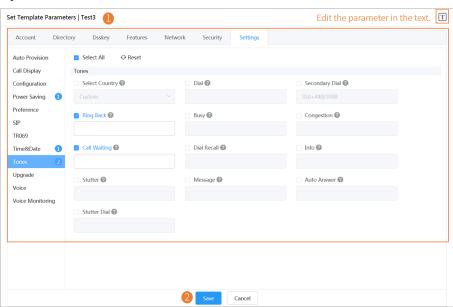

**1** 

#### Tip:

- You can select the edited configuration, and push it to the desired devices.
- You can click **Reset** to reset the configuration on this page to the value before modification.
- **4.** On the pop-up window, select **Yes** to push the edited configuration immediately, or **No** to save the edited configuration.

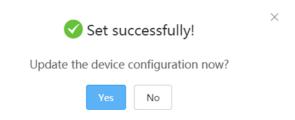

**5.** Select the desired execution mode.

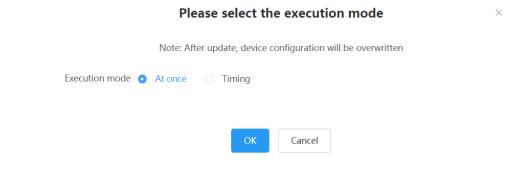

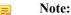

- If you select **At once**, the configuration will be pushed to all the devices in this group immediately.
- If you select **Timing**, the configuration will be pushed to all the devices in this group at the time you
- If the edited templates are involved, the timer tasks will be executed according to the last template that you edit and save.

## **Editing Groups**

You can edit the name and the description, reselect the devices and reset the device parameters for the group.

#### **Procedure**

- 1. Click Device Configuration > Group Configuration.
- **2.** Click beside the desired group.
- **3.** Select **Edit Group** from the drop-down menu.
- **4.** Edit the corresponding information.
- 5. Click Save.

### **Updating the Group Device**

When you need to add or remove devices in your group, you can update the group device and choose to save the group configuration directly or push the parameters to all devices in your group immediately.

### **Procedure**

- 1. Click Device Configuration > Group Configuration.
- Click beside the desired group.
- 3. Select the desired devices.
- 4. Click Save.

You can click **Push to Update** to update the parameter configuration to all the devices in this group.

You can view the configured parameter in the template but the parameters you customize in the text are not displayed in the template.

#### **Procedure**

- 1. Click Device Configuration > Group Configuration.
- 2. Click beside the desired group.

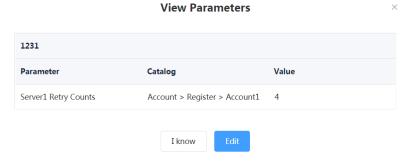

You can click **Edit** to edit the parameters.

### **Downloading Configuration File**

You can download the configuration file to your computer to view the updated configuration parameters of the corresponding group.

#### **Procedure**

- 1. Click Device Configuration > Group Configuration.
- 2. Click beside the desired group.
- 3. Select **Download config file** from the drop-down menu to download the configuration file to your local system.

## **Deleting Groups**

#### **Procedure**

- 1. Click Device Configuration > Group Configuration.
- 2. Select the desired group.
- 3. Click Delete.
- 4. Click **OK** according to the prompts.

# Managing the MAC Configuration

You can upload, generate, download and export the configuration file, you can also push the backup files to devices.

- Uploading backup Files
- Generating Configuration Files
- Setting Parameters
- Pushing Backup Files to Devices
- Downloading Backup Files
- Exporting Backup Files

• Deleting Backup Files

### Uploading backup Files

You can update the configuration for one or more devices by uploading the configuration file.

#### **Procedure**

- 1. Click Device Configuration > MAC Configuration.
- 2. In the top-right corner, click Upload backup file.
- 3. Click Select the file, then select the desired file from your computer.
- 4. Click Confirm.

### **Generating Configuration Files**

You can generate configuration files to back up the configuration on the device management platform directly.

#### **Procedure**

- 1. Click Device Configuration > MAC Configuration.
- 2. In the top-right corner, click Generate config file.
- 3. Select the desired devices.
- 4. Click Confirm.

If the device has already generated a configuration file, click **Replace** to generate a new configuration file.

### **Setting Parameters**

You can choose one of the following methods to configure the parameters:

- Edit parameters in the text: you can edit any parameter supported by the device in the text.
- Edit parameters on the graphical editing page: you can edit the corresponding template parameters on the graphical editing page.
- Setting Parameters in the Text
- Setting Parameters on the Graphical Editing Page

#### **Setting Parameters in the Text**

You can customize any parameters supported by the devices in the text.

- 1. Click Device Configuration > MAC Configuration.
- Click beside the desired template.
- **3.** Set and save the parameters.

### **Setting Parameters on the Graphical Editing Page**

You can edit the parameter supported in the template.

#### **Procedure**

- 1. Click Device Configuration > MAC Configuration.
- 2. Click beside the desired template.
- **3.** Set and save the parameters.

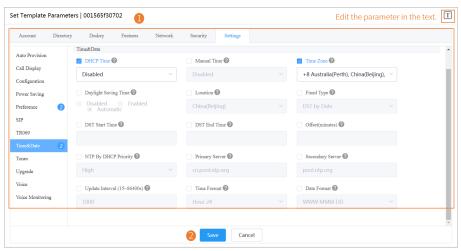

### **7**

#### Tip:

- You can select the edited configuration, and push it to the desired devices.
- You can click **Reset** to reset the configuration on this page to the value before modification.

## **Pushing Backup Files to Devices**

- 1. Click Device Configuration > MAC Configuration.
- 2. Click beside the desired MAC address.

### **Downloading Backup Files**

You can download the backup files to your local system.

#### **Procedure**

- 1. Click Device Configuration > MAC Configuration.
- 2. Click beside the desired MAC address to download the backup to your local system.

### **Exporting Backup Files**

You can export the files of all devices.

#### **Procedure**

- 1. Click Device Configuration > MAC Configuration.
- 2. In the top-right corner, click Export.

### **Deleting Backup Files**

#### **Procedure**

- 1. Click Device Configuration > MAC Configuration.
- 2. Select the desired backup file.
- 3. Click Delete.
- 4. Click **OK** according to the prompts.

## **Configuring Global Parameters**

The global parameter applies to all devices connected to the device management platform.

#### **Procedure**

- 1. Click Device Configuration > Global Parameters.
- 2. Configure the global parameters in the corresponding field.
- 3. Click Save.

You can also click **Save and update**, and click **OK** to update the global parameters to all devices.

# **Managing Orders**

After purchasing the service, you can view the service package and the order information. When the order is closed, cancelled or expired, you can view the notifications of your order status on the platform.

- Order Service
- Viewing the Order Details
- Checking the Reason for the Closed Order
- Exporting Orders
- Search for Orders

### **Order Service**

You can view the information of the basic package, including the amount of devices which can be managed and the details of all orders. All orders in service can be superimposed during the validity. If an order is about to expire, you need to purchase the service from your distributor or reseller to continue using the device management platform.

## Viewing the Order Details

The order details include the order ID, the order type, the order time, the quantity of the supported devices, the service duration (month), and the validity.

#### **Procedure**

- 1. Click Order Management.
- 2. Click the desired order.

## **Checking the Reason for the Closed Order**

When an order is closed by Yealink, the device management platform will receive a notification through which you can check the specific reason.

#### **Procedure**

- 1. In the top-right corner, click
- 2. Click the corresponding notification.
- 3. You can check the reason in the Message Center.

# **Exporting Orders**

You can export the basic information of all orders.

#### **Procedure**

- 1. Click Order Management.
- 2. In the top-right corner, click Export.

### Search for Orders

You can search for the order by entering the basic information or selecting the expiration time and order time.

#### **Procedure**

- 1. Click Order Management.
- 2. Enter the order ID, the enterprise name, the distributor or reseller in the search box, press **Enter** to perform a search.

You can also click **More**, select the expiration time or the order time to perform the search.

# **Managing Tasks**

You can create timer tasks and manage them. You can also view the task operational log, and if an exceptional situation occurs, you can troubleshoot or retry the task.

- Timer Tasks and Task Rules
- Adding Timer Tasks
- Editing Timer Tasks
- Pausing or Resuming Timer Tasks
- Ending Timer Tasks
- Searching for Timer Tasks
- Viewing Timer Tasks
- Viewing Tasks
- Retrying Tasks
- Searching for Executed Tasks

### **Timer Tasks and Task Rules**

When creating a timer task, you can choose the task type and the execution period. For example, you don't want to update the firmware or the configuration during the office hour, because the firmware or the configuration update process will cause the device to reboot, making it unable for users to use the device normally. Therefore, you can set up a timer task to control the device to perform the one-time task during non-office hours.

The rules of pushing timer tasks are as follows:

| Task                    | Rules                                                                                                    |
|-------------------------|----------------------------------------------------------------------------------------------------|
| Push resource file      | You can only push one file of the same resource type at a time. Only the resource file supported by the device can be pushed.                                                                                                    |
| Update firmware         | If you select the devices of different models, only the firmware applicable to all the devices can be updated.                                                                                                    |
| Update config File      | If you select Update CFG by the model template, the device will update the configuration of the corresponding model template. If the corresponding model temple does not exist, no push is performed. If you select Update CFG by factory defaults, the device will update the system default configuration. |
| DND/cancel DND          | DND/Cancel DND is enabled for all registered accounts on the device.                                                                                                    |
| Push global parameters  | /                                                                                                    |
| Send message            | /                                                                                                    |
| Reboot/Reset to factory | /                                                                                                    |

## **Adding Timer Tasks**

#### **Procedure**

- 1. Click Task Management > Timer Task.
- 2. In the top-right corner, click Add Timer Task.
- 3. Select the desired devices.
- 4. Configure the name, select the content, the period and the executive time in the corresponding field.
- 5. Click Save.

## **Editing Timer Tasks**

You can only edit the timer tasks which are to be executed or suspending.

#### **Procedure**

- 1. Click Task Management > Timer Task.
- 2. Click beside the desired task.
- 3. Select the desired devices in the list.
- **4.** Edit the timer task information in the corresponding field.
- 5. Click Save.

## **Pausing or Resuming Timer Tasks**

You can pause the periodic timer tasks. After resumed, the task can still be executed according to the time.

#### **Procedure**

- 1. Click Task Management > Timer Task.
- 2. Click beside the desired task to pause/resume the task.

## **Ending Timer Tasks**

You can end timer tasks in the status of to be Executed, Suspending or Executing. If you end the Executing timer task, the task can still be executed until it is finished. If you end the periodic timer task, they will no longer be executed.

- 1. Click Task Management > Timer Task.
- 2. Click beside the desired task.

## **Searching for Timer Tasks**

You can search for timer tasks by directly entering the related information or according to the execution result.

#### **Procedure**

- 1. Click Task Management > Timer Task.
- **2.** Do one of the following:
  - Enter the task name in the search box, and press Enter to perform the search.
  - Click More, select a desired execution result, and click Search.

The search results are displayed in the timer task list.

## **Viewing Timer Tasks**

#### **Procedure**

- 1. Click Task Management > Timer Task.
- 2. Click the desired task name or click beside the desired task name.

## **Viewing Tasks**

You can view the task details including the type, the time and the related device information. If the task is executed exceptionally, you can check the reason.

#### **Procedure**

- 1. Click Task Management > Executed Task.
- 2. Click beside the desired task name.

# **Retrying Tasks**

#### **Procedure**

- 1. Click Task Management > Executed Task.
- 2. Click beside the desired resource.
- 3. Select the exceptional devices, and then click **Retry** to re-execute the task.

## **Searching for Executed Tasks**

You can search for executed tasks by directly entering the task name or selecting the start time and the end time.

#### **Procedure**

1. Click Task Management > Executed Task.

2. Enter the task name in the search box, and press Enter to perform the search.

You can also search for an executed task by selecting the start time and the end time.

The search results are displayed in the executed task list.

# **Monitoring Devices**

You can view the call quality of the devices for QoE analysis and solve the problems by viewing the alarm.

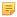

**Note:** The call quality and the device alarm are advanced features, not supported by the basic package. If you want to use the advanced features, you can *Trying Advanced Features* or contact your distributor/reseller to subscribe to the advanced package. You can view the details of the subscribed package on the page of *Managing Orders*.

- Viewing Call Quality Statistics
- Managing Alarms

## **Viewing Call Quality Statistics**

You can view the call quality and the session distribution on the Call statistics page. You can also view the details of the call quality, including the user information, the basic device information and the call-related information.

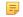

**Note:** Uploading the call statistics to the device management platform is not supported by the Teams phone, so you are not available to view the call quality of the Teams phone.

- Customizing the Indicators of Call Quality Detail
- Viewing the Call Data

### **Customizing the Indicators of Call Quality Detail**

The device name, the model, the firmware, the caller/callee, the call type and the quality are displayed by default in the Call Quality Detail module, and you can customize 6 indicators except for the MAC address.

#### **Procedure**

- 1. Click Dashboard > Call Statistics.
- 2. Click More indicators.
- **3.** Select the desired indicators.
- 4. Click Submit.

The selected indicators are shown in the list of call quality detail.

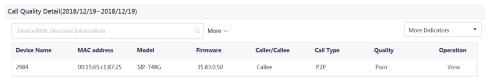

## Viewing the Call Data

- 1. Click Dashboard > Call Statistics.
- 2. Click View beside the desired call to go to the Call Data page.

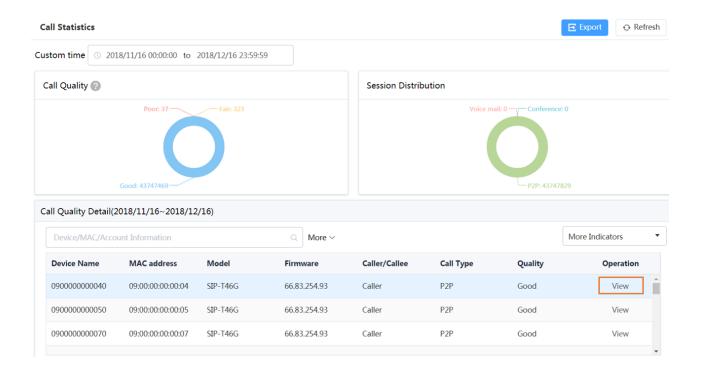

## **Managing Alarms**

When the devices are abnormal, they will send alarms to the platform so that you can detect and solve problems such as network or server problems in time. You can manage the alarm strategies and choose to view the alarm via email or on the management platform.

- Adding Alarm Strategies
- Editing Alarm Strategies
- Deleting Alarm Strategies
- Viewing Alarms
- Deleting Alarms

## **Adding Alarm Strategies**

#### **Procedure**

- 1. Click Alarm Management > Alarm Strategy.
- 2. Click Add Strategy.
- **3.** Enter the strategy name.
- 4. Select the desired alarm severity.
- 5. Click to add the alarm receiver, and click **OK**.
- **6.** Enable the alarm strategy.
- 7. Click Save.

#### Related concepts

Appendix: Alarm Types

### **Editing Alarm Strategies**

#### **Procedure**

- 1. Click Alarm Management > Alarm Strategy.
- 2. Click beside the desired alarm.
- 3. Edit the related information of the alarm strategy.
- 4. Click Save.

### **Deleting Alarm Strategies**

#### **Procedure**

- 1. Click Alarm Management > Alarm Strategy.
- 2. Click beside the desired alarm strategy.
- 3. Click **OK** according to the prompts.

### **Viewing Alarms**

When a problem occurs to the device, for example the call failure or the registration failure, the problem will be reported to the server. You can quickly locate the problem by viewing the alarm details. If you have configured to receive the alarm by email, you can view the alarm in the email.

#### Before you begin

The in-site alarm reminder is enabled, and the alarm recipient is the login account.

#### **Procedure**

- 1. Click Alarm Management > Alarm List.
- Click beside the desired alarm.

You can view the alarm information, including the latest reporting time, the times and the detailed information.

### Related concepts

Appendix: Alarm Types Managing Alarms

## **Deleting Alarms**

- 1. Click Alarm Management > Alarm List.
- 2. Select the desired alarm.
- 3. Click Delete.
- 4. Click **OK** according to the prompts.

# **Diagnosing Devices**

You can troubleshoot the device by using the log files and the captured packet and so on. Make sure that the device is connected to the device management platform before being diagnosed. You can diagnose up to 5 SIP devices at the same time. This feature is not applicable to USB devices and Room System devices.

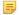

**Note:** The device diagnosis is the advanced feature, not supported by the basic package. If you want to use the advanced features, you can *Trying Advanced Features* or contact your distributor/reseller to subscribe to the advanced package. You can view the details of the subscribed package on the page of *Managing Orders*.

- Going to the Device Diagnostics Page
- Exporting the Packets, Logs, and Configuration Files by One Click
- Capturing Packets
- Diagnosing the Network
- Exporting Syslogs
- Exporting Backup Files
- Viewing the CPU and the Memory Status
- Viewing Recordings
- Capturing the Screenshot of the Device
- Setting the Log Level
- Setting the Device Logs

## Going to the Device Diagnostics Page

You can diagnose devices via the Device List page (Device Management > SIP Device List/USB Device List/Room System) and the Device Diagnostic page.

#### 1. The Device List page

Diagnosing a single device (taking the SIP device as an example)

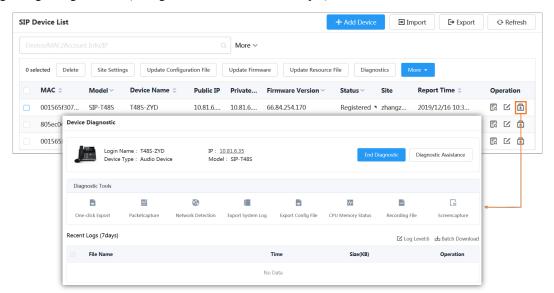

 Diagnosing multiple devices (now this feature is only applicable to SIP devices. Up to 5 SIP devices can be diagnosed at the same time)

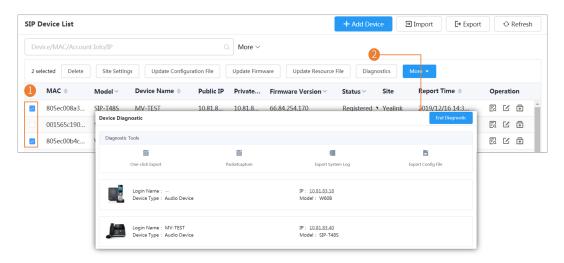

### 2. The Device Diagnostics Page

• Diagnosing a single device (taking the SIP device as an example)

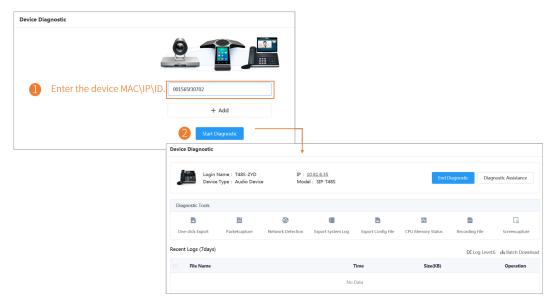

• Diagnosing multiple devices (now this feature is only applicable to SIP devices. Up to 5 SIP devices can be diagnosed at the same time)

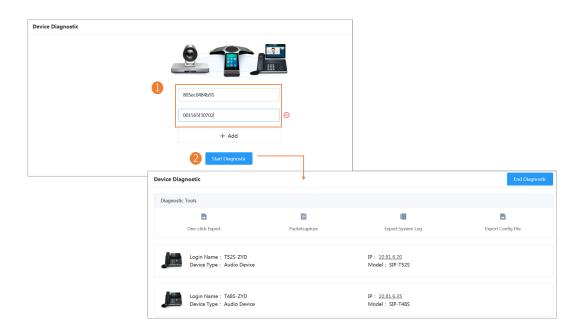

## **Exporting the Packets, Logs, and Configuration Files by One Click**

You can use the **One-click Export** feature to export the packets, logs, and configuration files of one or multiple devices at the same time.

#### **Procedure**

- 1. Going to the Device Diagnostics Page.
- 2. Click One-click Export.
- 3. Set the parameters and click **Start Capture**. You can customize the time for packet capturing.

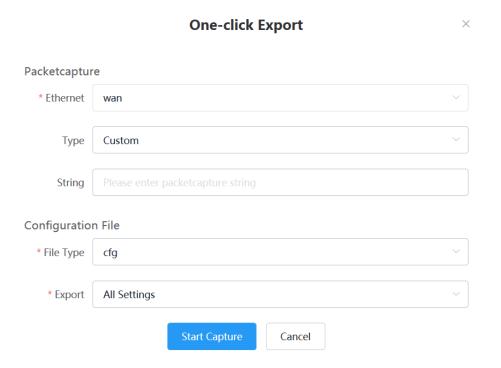

4. Click End Capture and the file is generated automatically.

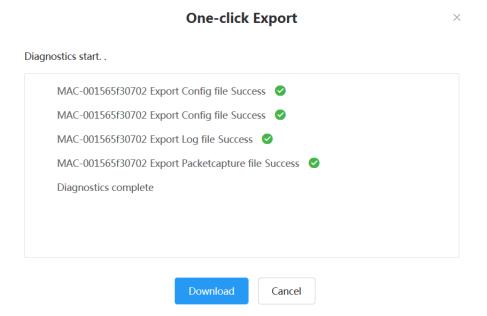

5. Click **Download** to download the files to your local system.

## **Capturing Packets**

#### **Procedure**

- **1.** Going to the Device Diagnostics Page.
- 2. Click Packetcapture.
- 3. Select the desired Ethernet and type, and then enter the string.
- 4. Click **Start** to begin capturing the signal traffic.
- 5. Click Finish to stop capturing, and the file is generated automatically.
- **6.** Click **Download** to save the file to your computer.

  If it takes more than 1 hour to capture packets, the packet capturing will be automatically ended.

## **Diagnosing the Network**

Network diagnostics include: Ping (ICMP Echo) and Trace Route. Ping (ICMP Echo): by sending a data packet to the remote party and requesting the party to return a data packet in the same size, this method can identify whether those two devices are connected. The diagnostic results include a brief summary of the received packets, as well as the minimum, the maximum, and the average round trip times of the packets. **Trace Route**: this method records the route from the local device to the remote device. If this test succeeds, you can view the network node and the time took from one node to the other, to check whether or not there is a network congestion.

#### **Procedure**

- 1. Going to the Device Diagnostics Page.
- 2. Click Network detection in the Diagnostic Tools filed.
- 3. Select Ping (ICMP Echo) or Trace route.
- **4.** Enter the IP address.

The IP address of the device management platform is default.

- 5. Select the desired value from the drop-down menu of Request times.
- 6. Click OK to start.

## **Exporting Syslogs**

You can export the current syslogs to diagnose the device. It is not available for offline devices.

#### **Procedure**

- 1. Going to the Device Diagnostics Page.
- 2. Click Export System Log in the Diagnostic Tools filed.
- **3.** Save the file to your local computer.

## **Exporting Backup Files**

You can export the cfg files or the bin files. For cfg files, you can choose to export static setting files, non-static setting files or all setting files. You cannot export configuration files of the offline devices.

#### **Procedure**

- 1. Going to the Device Diagnostics Page.
- 2. Click Export Config File in the Diagnostic Tools filed.
- 3. Select the file type.
  - If you select cfg, you can choose to export static settings, non-static settings or all settings.
- 4. Click **Export**, and then save the file to your local computer.

## Viewing the CPU and the Memory Status

The device will report its CPU and memory information to the device management platform at a regular time, so you can update the information and view the latest information. You can also view the memory information by copying it to Microsoft Word.

#### **Procedure**

- **1.** Going to the Device Diagnostics Page.
- 2. Click CPU Memory Status in the Diagnostic Tools filed.
- **3.** Do one of the following:
  - Click **CPU** to view the CPU usage.
  - Click **Memory** to view the memory usage.

## **Viewing Recordings**

- 1. Going to the Device Diagnostics Page.
- 2. Click Recording file.

You can select the **Automatic upload recording file** checkbox to enable the automatic uploading, so that the recording file will be uploaded to the platform automatically.

You can also click download the recording.

## **Capturing the Screenshot of the Device**

#### **Procedure**

- **1.** Going to the Device Diagnostics Page.
- 2. Click Screencapture.

You can click Re-acquire to acquire the latest screenshot.

## **Setting the Log Level**

#### **Procedure**

- 1. Going to the Device Diagnostics Page.
- 2. Click Log Level.
- 3. Enter the desired value.
- 4. Click Confirm.

## **Setting the Device Logs**

Note that this section is only available for the video conferencing system, version XX.32.0.35 or later (XX represents the fixed number of each device model). You can enable the Log Data Backup feature, and the device will send the system log to the device management platform. You can set the log level, view or download the current backup file. You can also set the module log, save the log to the local computer, export the log to the USB flash drive, upload the log to a log server, or put the log backup to a specified server.

- Setting the Module Log
- Setting the Local Log
- Setting the Syslog
- Putting the Log Backups to a Specified Server
- Enabling the Log Data Backup
- Downloading the Backup Log

### **Setting the Module Log**

You can set the type of the module log and the log level for the device. The module log includes all, the driver, the system, the service, the connectivity, the audio & video, the protocol, the deploy, the web, the app and the talk.

- **1.** Going to the Device Diagnostics Page.
- 2. Click Log Settings.
- 3. In the **Module Log** field, select the log type and the level.
- 4. Click Save.

### **Setting the Local Log**

You can enable the Local Log feature, configure the local log level and the maximum size of the log file, and enable the USB Auto Exporting Syslog feature to export the local log to the USB flash drive connected to the device.

### Before you begin

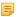

**Note:** The module log level is smaller than the local log level. For example, if you set the log level of the hardware driver as 6 and the local log level as 3, the exported log level of the hardware driver is 3.

#### **Procedure**

- 1. Going to the Device Diagnostics Page.
- 2. Click Log Settings.
- 3. In the Local Log field, enable Local Log.
- 4. Enable USB Auto Exporting Syslog.
- 5. Select the local log level and the log file size.
- 6. Click Save.

## **Setting the Syslog**

You can upload the log generated by the device to a log server.

#### Before you begin

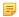

**Note:** The module log level is smaller than the syslog level. For example, if you set the log level of the hardware driver as 6 and the syslog level as 3, the exported log level of the hardware driver is 3.

#### **Procedure**

- 1. Going to the Device Diagnostics Page.
- 2. Click Log Settings.
- 3. In the Syslog field, enable Syslog.
- **4.** Configure the syslog server and the port.
- **5.** Select the syslog transport type and the syslog level.
- 6. Select the syslog facility, which is the application module that generates the log.
- 7. Enable Syslog Prepend MAC, and configure the MAC address come in the uploaded log file.
- 8. Click Save.

### Putting the Log Backups to a Specified Server

You can make backups for the device log and put the backups to a specified server.

- **1.** Going to the Device Diagnostics Page.
- 2. Click Log Settings.
- 3. In the Other Log Settings field, enable Log File Backup.
- **4.** Enter the address, the user name and the password of the specified server.
- 5. Select the desired HTTP method and the POST mode.
- 6. Click Save.

## **Enabling the Log Data Backup**

After you enable this feature, the device management platform will make a log backup every day, and only save the log generated in the past 7 days.

#### **Procedure**

- 1. Going to the Device Diagnostics Page.
- 2. Click Log Settings.
- 3. In the Other Log Settings field, enable Log Data Backup.
- 4. Click Save.

## **Downloading the Backup Log**

If you enable the Log Data Backup feature, you can download the log saved by the device management platform.

#### **Procedure**

- 1. Going to the Device Diagnostics Page.
- On the right side of the corresponding log, click to download it to your computer. You can select multiple logs, and click **Batch Download**.

#### Related tasks

Enabling the Log Data Backup

# **Managing System**

- Viewing Operation Logs
- Obtaining the Accesskey
- Authorizing/Un-authorizing the Management to the Channel

## **Viewing Operation Logs**

Operation logs record the operation performed by anyone (for example, the administrator or the authorized superior) on the device management platform. You can view the operation log.

#### **Procedure**

Click System Management > Log Management > Operation Log.

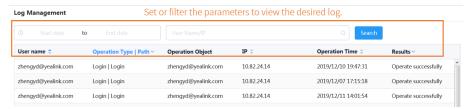

## **Obtaining the Accesskey**

The device management platform allows the third parties to call the API to integrate with their own system. Before calling the API, you need apply for the AccessKey. For more information, refer to *API for Yealink Management Cloud Service Platform*.

#### **Procedure**

- 1. Click System Management > AccessKey.
- 2. If you want to call the interface of the alarm and the device diagnosis, enter the callback address.
- 3. Click Acquire, and then AccessKey ID and the AccessKey Secret will be generated by automatically.

## Authorizing/Un-authorizing the Management to the Channel

You can authorize your reseller or distributor to manage the device management platform for you, so that they can log into the platform as the enterprise administrator.

#### **Procedure**

- 1. Click System Management > Authorized Channels.
- 2. Authorizing: enter the email of the channel, click **Authorize immediately**. Click **Confirm to authorize** according to the prompts.
- Authorizing: click Cancel authorization.The channel has no permission to access the platform.

# **Managing RPS**

- Instruction for Old RPS Users
- Managing Devices
- Managing Servers
- Binding RPS Accounts

## Instruction for Old RPS Users

For users who already have the RPS accounts, you can do the following two steps to migrate the data on the RPS device management platform to YMCS. After that, you can manage the device and use the RPS features on YMCS.

- 1. Binding RPS Accounts
- 2. Synchronizing Devices

## **Managing Devices**

- Adding Devices
- Importing Devices
- Exporting Devices

- Editing the Device Information
- Migrating Devices to Another Server
- Checking the Linking Status Between the Device and the Server
- Deleting Devices
- Synchronizing Devices

### **Adding Devices**

When adding a device, if you select an added server and enter a unique server URL which is different from the URL of the added server, the RPS management platform performs the redirection according to the unique URL you entered. Otherwise, the platform performs the redirection according to the URL of the added server.

#### Before you begin

Binding RPS Accounts

#### **Procedure**

- 1. Click RPS Management > RPS Device.
- 2. In the top-right corner, click Add.
- **3.** Enter the corresponding information.
- 4. Click Save.

If it prompts that other enterprises use the MAC address you entered, check your MAC address or file an appeal to Yealink if necessary.

## **Importing Devices**

If you want to add devices quickly, you can import them in batch. You need to download the template, edit the devices information in the template and then import the template to the platform.

#### Before you begin

Binding RPS Accounts

#### **Procedure**

- 1. Click RPS Management > RPS Device.
- 2. In the top-right corner, click Import.
- 3. Click Download the template.
- **4.** Edit the device information.
- **5.** Select a desired server and upload the template.
- 6. Click Upload.

### **Exporting Devices**

You can export a batch of the device information to check the device backup information, or whether the device is sold and so on. If the device is linked to a server, it means the device is sold, otherwise it is not.

- 1. Click RPS Management > RPS Device.
- 2. In the top-right corner, click **Export**. The file will be saved in your local system.

### **Editing the Device Information**

You can edit the device information, for example, the server or the unique server URL.

#### **Procedure**

- 1. Click RPS Management > RPS Device.
- 2. Click beside the desired account.
- **3.** Edit the device information.
- 4. Click Save.

### **Migrating Devices to Another Server**

You can migrate a single device or multiple devices to another server at once.

#### **Procedure**

- 1. Click RPS Management > RPS Device.
- 2. Select the checkboxes of the desired devices.
- 3. Click Migrate.
- 4. Select the targeted server.
- 5. Click Save.

## Checking the Linking Status Between the Device and the Server

#### About this task

You can check the device linking status, which contains the following:

- Bound: the device MAC address belongs to your enterprise and is linked to the server successfully.
- Unbound: the device MAC address belongs to your enterprise but is not linked to the server.
- The device MAC address belongs to other enterprises.
- The query fails: the device does not exist or cannot be found on the device management platform.

#### **Procedure**

- 1. Click RPS Management > RPS Device.
- 2. In the top-right corner, click Check Device.
- 3. Enter the device MAC address.
- 4. Click Check.

It shows the device linking status.

If it prompts that other enterprises use the MAC address you entered, check your MAC address or file an appeal to Yealink if necessary.

## **Deleting Devices**

- 1. Click RPS Management > RPS Device.
- 2. Select the desired devices.
- 3. Click Delete.
- 4. Click **OK** according to the prompts.

## **Synchronizing Devices**

If you want to use the feature of *Managing Devices*, you can synchronize the devices on the page of RPS Device with the page of SIP Device.

#### Do one of the following:

Click RPS Management > RPS Device, and click Device Sync.

### **Device Sync**

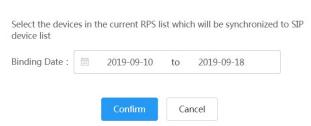

• Click RPS Management > RPS Device, select the corresponding devices, and click Sync.

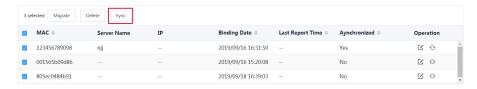

## **Managing Servers**

- Adding Servers
- Editing the Server Information
- Searching for Servers
- Deleting Servers

## **Adding Servers**

#### **Procedure**

- 1. Click RPS Management > Server Management.
- 2. In the top-right corner, click Add Server.
- 3. Enter the server name, the URL and the server authentication information (the username and the password).
- 4. If the device needs to verify the server and requires a custom certificate, upload the trusted certificate.
- 5. If the server needs to verify the device and requires a custom certificate, upload the server certificate.
- **6.** If the server requires the device to upload its custom certificate, enable **Custom Certificates**.
  - Note: It is disabled by default and the device will send the default certificate to the server for verification.
- 7. Click Save.

## **Editing the Server Information**

#### **Procedure**

1. Click RPS Management > Server Management.

- 2. Click beside the desired server.
- **3.** Edit the server information.
- 4. Click Save.

## **Searching for Servers**

You can search for the server directly by entering the server name or the URL.

#### **Procedure**

- 1. Click RPS Management > Server Management.
- **2.** Enter the server name or the URL in the search box.
- 3. Click Search.

The search results are displayed in the server list.

### **Deleting Servers**

#### **Procedure**

- 1. Click RPS Management > Server Management.
- 2. Select the check boxes of the desired servers and click **Delete**.
- 3. Click **OK** according to the prompts.

## **Binding RPS Accounts**

If you bind an RPS account, you can see the devices, which are on the RPS device management platform, and manage those devices through YMCS.

#### Before you begin

- · You already have an RPS account.
- After you bind an RPS account, the existing RPS data of your account will be deleted. Therefore, we recommend that you export the data to make a backup.

- 1. Click RPS Management > RPS Setting.
- 2. Click Binding.
- **3.** If your account does not have any existing data, click **Confirm**. If your account does have, you can make a backup first, and click **Confirm**; otherwise, the data will be deleted.

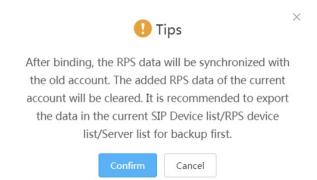

4. Enter the username and the password of the existing RPS account and click Confirm.

### **Binding RPS account**

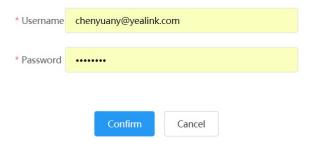

#### Results

If you succeed in binding an RPS account, click View device, and you can view the synchronized devices.

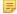

Note: If you unbind the RPS account, the data on the pages of RPS Device and RPS Server will be removed.

# **Managing Administrator Accounts**

This chapter allows the administrator to view, add, edit sub-administrator accounts, and manage role privileges. The administrator also can edit his account information. By default, the administrator has all privileges and can assign different role privileges for sub-administrator accounts.

- Changing the Login Password
- Editing the Information of the Administrator Account
- Viewing the Account Code
- Managing Sub-Administrator Accounts

## Changing the Login Password

To ensure the account security, we recommended that you change the password regularly.

- 1. Hover your mouse over the account avatar in the top-right corner of the page, and then click Account Settings.
- **2.** Click **Edit** beside the password.

- **3.** Enter the current password and enter the new password twice.
- 4. Click Confirm.

## **Editing the Information of the Administrator Account**

You can edit the information, for example the contact, the phone number and the country, so that the superior distributor or reseller can contact you. The administrator mailbox is used to receive the alarm and the account information. If you need to change your registered email, contact your distributor or reseller.

#### **Procedure**

- 1. Hover your mouse over the account avatar in the top-right corner of the page, and then click **Account Settings**.
- 2. Edit the administrator account in the corresponding field.
- Click Save.

## **Viewing the Account Code**

The account code is the enterprise ID and the site ID. You can put the account code into the Common.cfg file and push the file to the device, to make the device automatically connected to the corresponding site under the desired enterprise. For more information, refer to *Configuring the Common.cfg File*.

#### **Procedure**

- 1. Hover your mouse over the account avatar in the top-right corner of the page, and then click Account Settings.
- 2. Click Account Code.

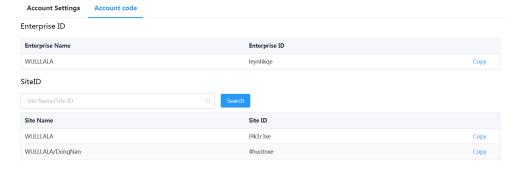

## **Managing Sub-Administrator Accounts**

You can add sub-administrator accounts, and assign different data permissions or function permissions to different sub-administrator accounts.

- Adding/Editing/Deleting a Group
- Adding/Editing/Deleting a Role
- Assigning Roles to Sub-Administrator Accounts
- Assigning the Function Permission
- Assigning the Data Permission
- Adding and Managing Sub-Administrator Accounts

You can manage the roles by the group.

#### About this task

You cannot edit or delete the default group.

#### **Procedure**

- 1. Click System Management > Role Management.
- 2. In the top-right corner, click Add Group.
- 3. Enter the group name.
- 4. Click OK.

After adding the group, click the edit icon or the delete icon on the right side to edit or delete the group.

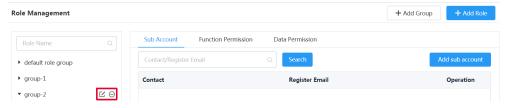

## Adding/Editing/Deleting a Role

You can customize roles first, configure the corresponding function permission for the roles, and then assign roles to the sub-administrator accounts.

#### About this task

The default roles are as below, you cannot edit or delete them.

Table 1: Default role

| Name          | Department         | Function and data permission     |
|---------------|--------------------|----------------------------------|
| Super manager | Default role group | All function and data permission |
| Empty manager | Default role group | Only the login permission        |

#### **Procedure**

- 1. Click System Management > Role Management.
- 2. In the top-right corner, click Add Role.
- 3. Specify the role name.
- 4. Select a desired group.
- 5. Click OK.

After adding the role, click the edit icon or the delete icon on the right side to edit or delete the role.

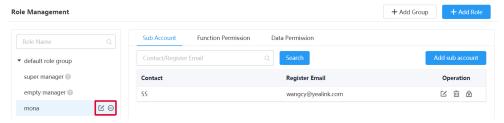

### **Assigning Roles to Sub-Administrator Accounts**

After adding the roles, you can add sub-administrator accounts for them. You can also assign roles to sub-administrator accounts when adding the sub-administrator accounts (for more information, see *Adding and Managing Sub-Administrator Accounts*).

#### Before you begin

You have added roles.

#### **Procedure**

- 1. Go to Role Management, select the corresponding role, and click Add sub account.
- 2. Configure the phone number and the email.
- 3. Click Confirm.

#### Related tasks

Adding/Editing/Deleting a Role

### **Assigning the Function Permission**

If you want to allow non-managers to use the sub-administrator account, for example, checking the call quality of the phone and diagnosing the devices, but you do not want them to add or delete devices, you can assign the limited function permission to them.

### Before you begin

You have added roles.

#### **Procedure**

- 1. Go to Role Management, select the corresponding role, and click Function Permission.
- 2. If you only want to grant the Readonly permission, select the check boxes of **Readonly** on the right side of the corresponding functions; if you want to grant the operation permission, select the check boxes of the corresponding operations.

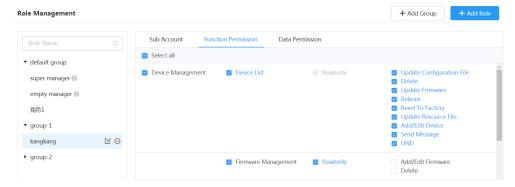

#### Related tasks

Adding/Editing/Deleting a Role

## **Assigning the Data Permission**

If you want to manage the device of your own site or of a certain amount of sites, you can assign the data permission.

#### Before you begin

You have added roles.

#### **Procedure**

- 1. Go to Role Management, select the corresponding role, and click **Data Permission**.
- 2. Select the check box of the site you want to manage.

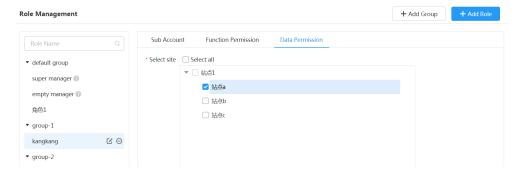

#### Related tasks

Adding/Editing/Deleting a Role

## **Adding and Managing Sub-Administrator Accounts**

#### Before you begin

You have added roles.

#### **Procedure**

- 1. Click System Settings > Sub Account Management.
- 2. In the top-right corner, click Add.
- **3.** Configure the phone number, the username, and the email.
- **4.** Select a desired role from the drop-down menu of **Role**.
- 5. Click Confirm.

If you enable SMTP mailbox (refer to *Configuring the SMTP Mailbox*), the account information will be sent to the mailbox of the sub-administrator automatically.

After adding the sub-administrator account, you can change the role, reset the password or do other operations.

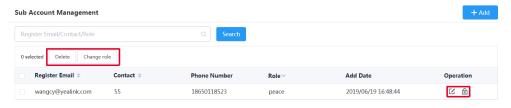

#### Related tasks

Adding/Editing/Deleting a Role

# **Troubleshooting**

This chapter provides you with general information for troubleshooting some common problems while using the Yealink device management platform. Upon encountering a case not listed in this section, contact your Yealink reseller or technical support engineer for further support.

- Forgetting the Login Password
- The Phones Cannot Connect to YMCS for Enterprise

• The Offline Device Reconnects to the YMCS for Enterprise

## **Forgetting the Login Password**

If you forget the password, you can reset it via email.

#### **Procedure**

- 1. On the Login page of the device management platform, click Forget Password.
- 2. Enter your email and the captcha in the corresponding field.
- Click OK.
- **4.** Click **OK** according to the prompts.
- 5. After you receive the email for resetting the password, click the resetting link in 10 minutes to reset the password.

## The Phones Cannot Connect to YMCS for Enterprise

- Make sure the firmware version of the device supports YMCS. If the firmware version does not support, refer to Supported Device Models to upgrade the firmware first.
- Make sure you connect to the address https://dm.yealink.com/dm.cfg.

## The Offline Device Reconnects to the YMCS for Enterprise

Reasons that the device is offline:

- The device is disconnected from the network.
- The device is powered off.
- The device is reset to the factory and disconnected from the platform.

Reconnect the device to the device management platform for enterprise:

- If the device has been reported to the device management platform, the device will be automatically connected to the device management platform after being powered on or connected to the network.
- If the device has not been reported to the device management platform, you need to deploy the device first. For more information on how to deploy the devices, refer to *Deploying SIP Devices*.

# **Appendix: Alarm Types**

| Alarm type                   | Severity |
|------------------------------|----------|
| Poor call quality            | Critical |
| Register failure             | Critical |
| Upgrade firmware failure     | Critical |
| Update configuration failure | Critical |
| Application crash            | Critical |
| Application no response      | Critical |

| Alarm type                                 | Severity |
|--------------------------------------------|----------|
| Kernel panic                               | Critical |
| Offline                                    | Critical |
| System license is about to expire          | Critical |
| Device capacity of license is insufficient | Critical |
| Subset Offline                             | Critical |
| Low power                                  | Critical |
| Power off or Disconnect                    | Critical |
| Visual voicemail retrieve failure          | Minor    |
| Hold failure                               | Minor    |
| Resume failure                             | Minor    |
| Play visual voicemail failure              | Minor    |
| RTP violate                                | Minor    |
| RTP address change                         | Minor    |
| RTP dead                                   | Minor    |
| SRTP failure                               | Minor    |
| RTP SSRC change                            | Minor    |
| Calendar synchronization failure           | Minor    |
| Call log retrieve failure                  | Minor    |
| Outlook contact retrieve failure           | Minor    |
| Call failed                                | Minor    |
| Bluetooth paired failed                    | Major    |
| BToE pairing failure                       | Major    |
| Exchange discovery failure                 | Major    |
| Exit program                               | Major    |
| DNS server discovery failure               | Major    |
| Time synchronization failure               | Major    |
| Meet now failure                           | Major    |
| Online                                     | Major    |